# Dell UltraSharp U3417W Monitor User's Guide

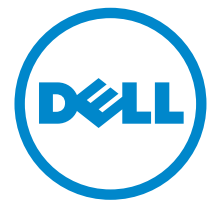

Model: U3417W Regulatory model: U3417Wb

# Notes, cautions, and warnings

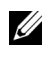

NOTE: A NOTE indicates important information that helps you make better use of your computer.

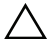

 $\triangle$  CAUTION: A CAUTION indicates potential damage to hardware or loss of data if instructions are not followed.

 $\bigwedge$  WARNING: A WARNING indicates a potential for property damage, personal injury, or death.

2016 - 06 Rev. A00

\_\_\_\_\_\_\_\_\_\_\_\_\_\_\_\_\_\_\_\_

Copyright © 2016 Dell Inc. All rights reserved.

This product is protected by U.S. and international copyright and intellectual property laws.  $Dell^{TM}$  and the Dell logo are trademarks of Dell Inc. in the United States and/or other jurisdictions. All other marks and names mentioned herein may be trademarks of their respective companies.

# **Contents**

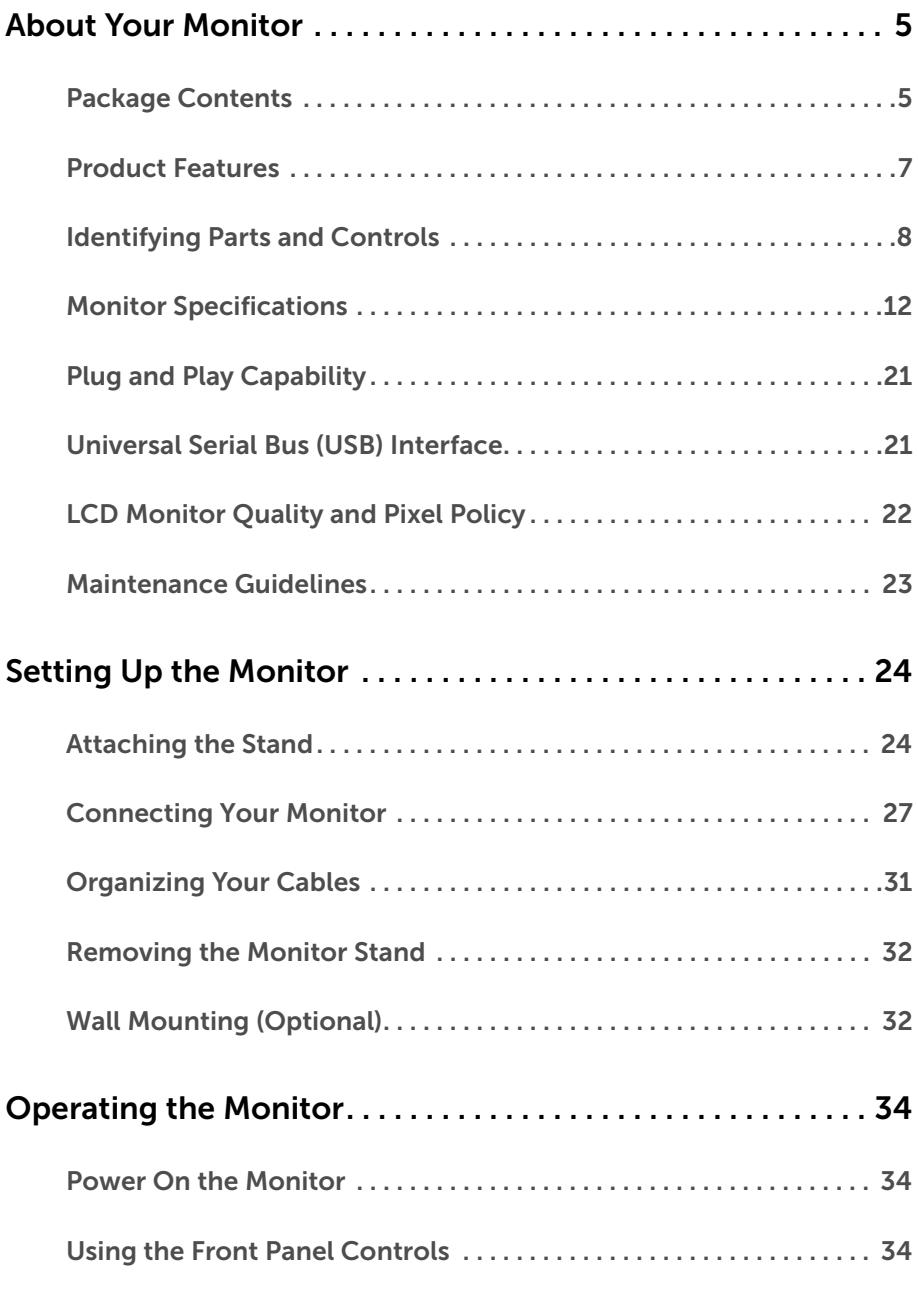

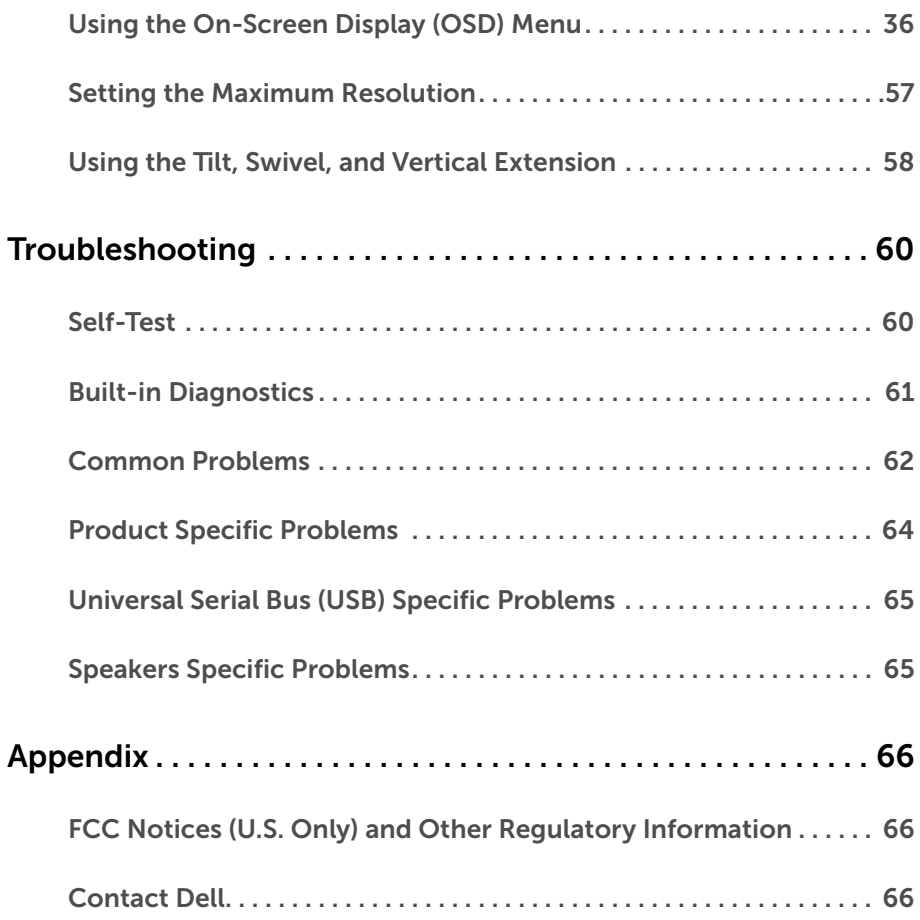

# <span id="page-4-1"></span><span id="page-4-0"></span>Package Contents

Your monitor ships with the components shown below. Ensure that you have received all the components and [Contact Dell](#page-65-3) if something is missing.

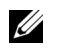

NOTE: Some items may be optional and may not ship with your monitor. Some features or media may not be available in certain countries.

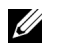

NOTE: To set up with any other stand, please refer to the respective stand setup guide for setup instructions.

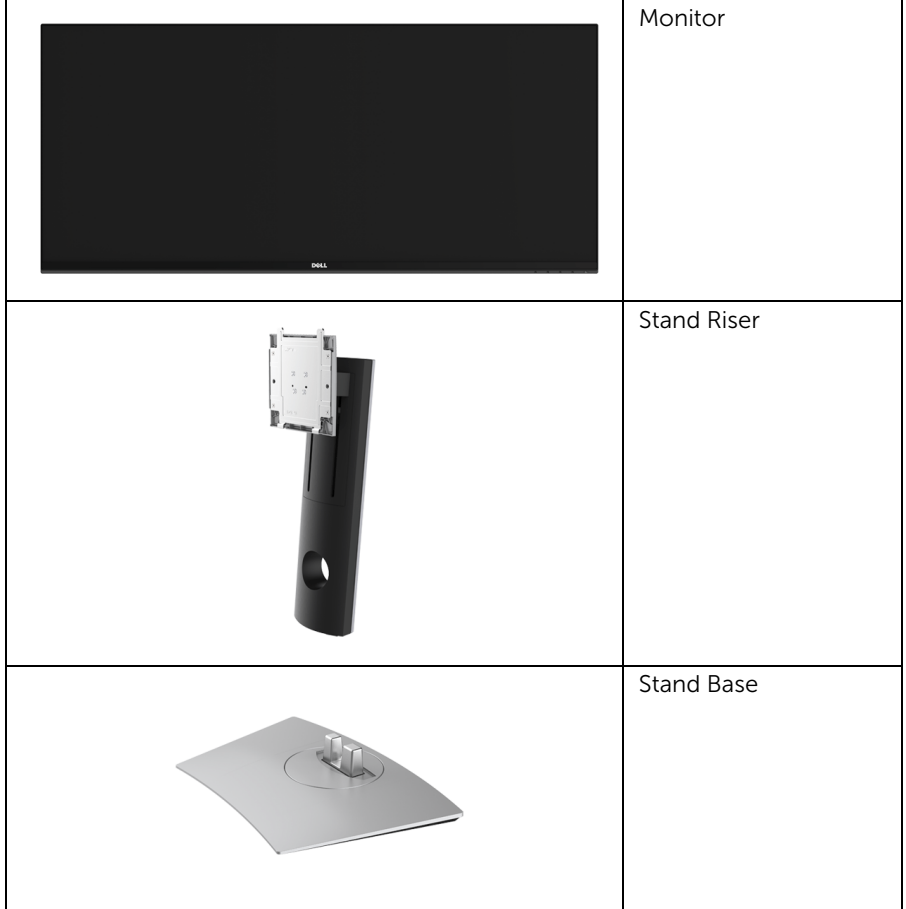

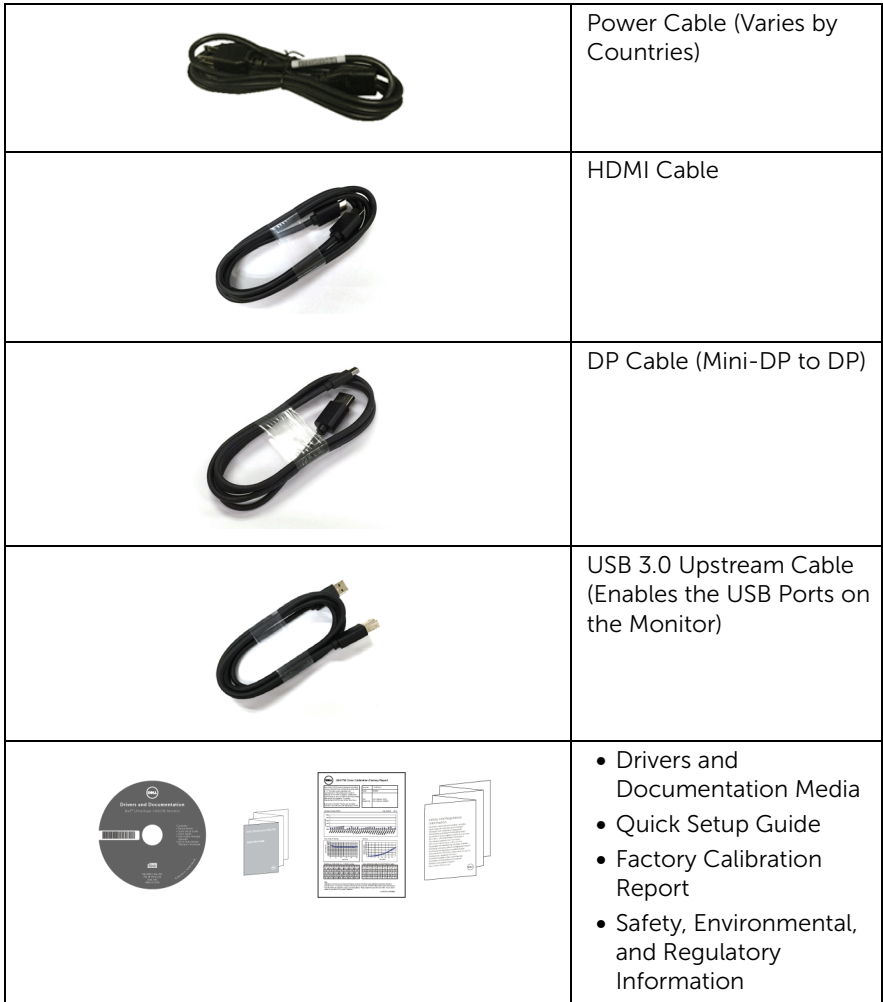

# <span id="page-6-0"></span>Product Features

The Dell U3417W flat panel display has an active matrix, Thin-Film Transistor (TFT), Liquid Crystal Display (LCD) and LED backlight. The monitor features include:

- 86.7 cm (34-inch) viewable area display (measured diagonally). 3440 x 1440 resolution, plus full-screen support for lower resolutions.
- Wide viewing angle to allow viewing from a sitting or standing position.
- Tilt, swivel, and vertical extension adjustment capabilities.
- Ultra-thin bezel minimizes the bezel gap in multi-monitor usage, enabling easier set up with an elegant viewing experience.
- Removable stand and Video Electronics Standards Association (VESA™) 100 mm mounting holes for flexible mounting solutions.
- Plug and play capability if supported by your system.
- Color gamut of 99% sRGB with an average Delta  $E \leq 3$ .
- On-Screen Display (OSD) adjustments for ease of set-up and screen optimization.
- Software and documentation media includes an Information File (INF), Image Color Matching File (ICM), and product documentation.
- Dell Display Manager Software included (comes in the CD shipped with the monitor).
- Security lock slot.
- Stand lock
- Capability to switch from wide aspect to standard aspect ratio while maintaining the image quality.
- High Dynamic Contrast Ratio (5,000,000:1).
- 0.5 W standby power when in the sleep mode.
- Energy Gauge shows the energy level being consumed by the monitor in real time.
- Optimize eye comfort with a flicker-free screen and ComfortView feature which minimizes blue light emission.
- Supports Picture by Picture (PBP) and Picture in Picture (PIP) Select mode.

# <span id="page-7-0"></span>Identifying Parts and Controls

### Front View

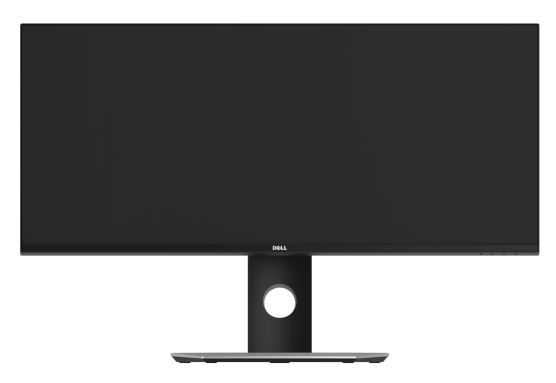

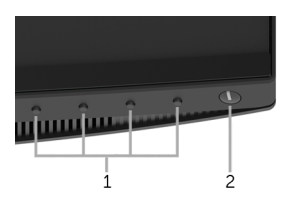

### Front panel controls

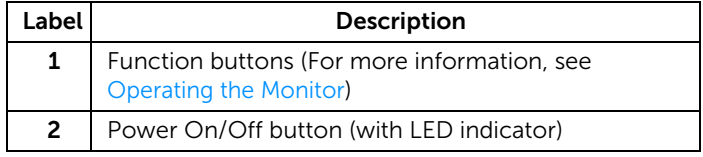

### Back View

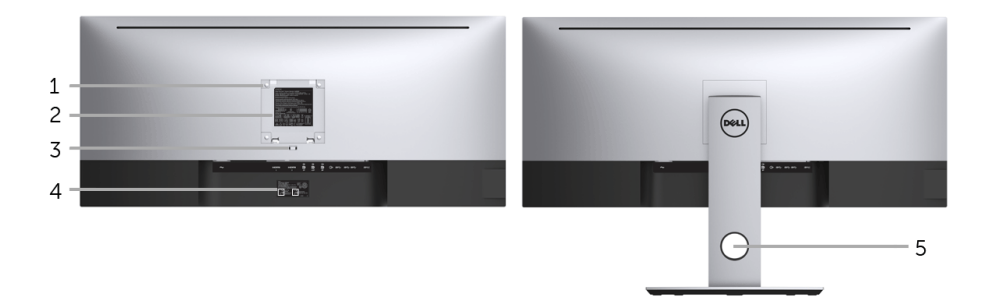

### Back view with monitor stand

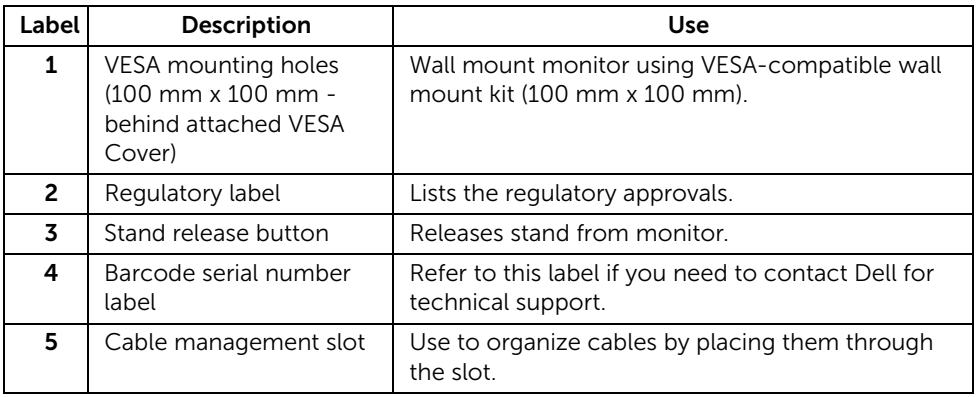

### Side View

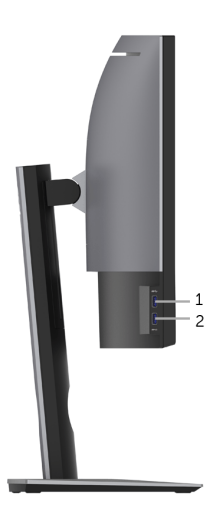

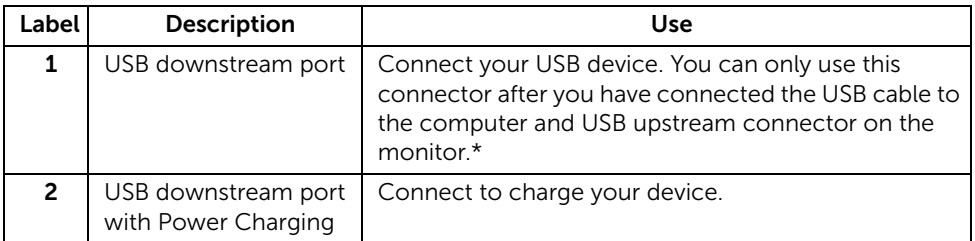

\* To avoid signal interference, when a wireless USB device has been connected to a USB downstream port, it is NOT recommended to connect any other USB devices to the adjacent port(s).

### Bottom View

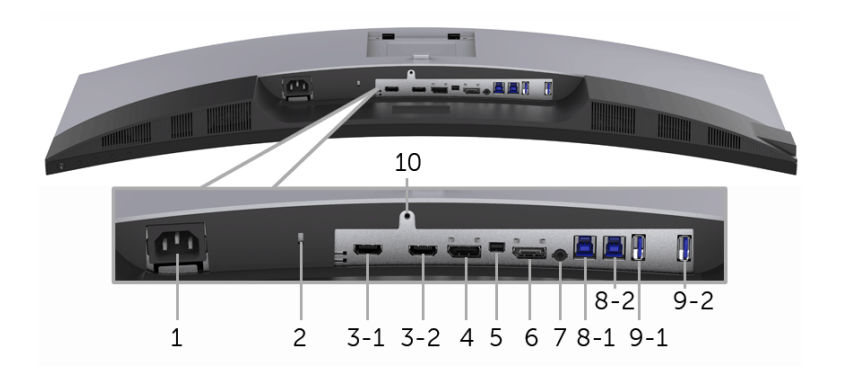

#### Bottom view without monitor stand

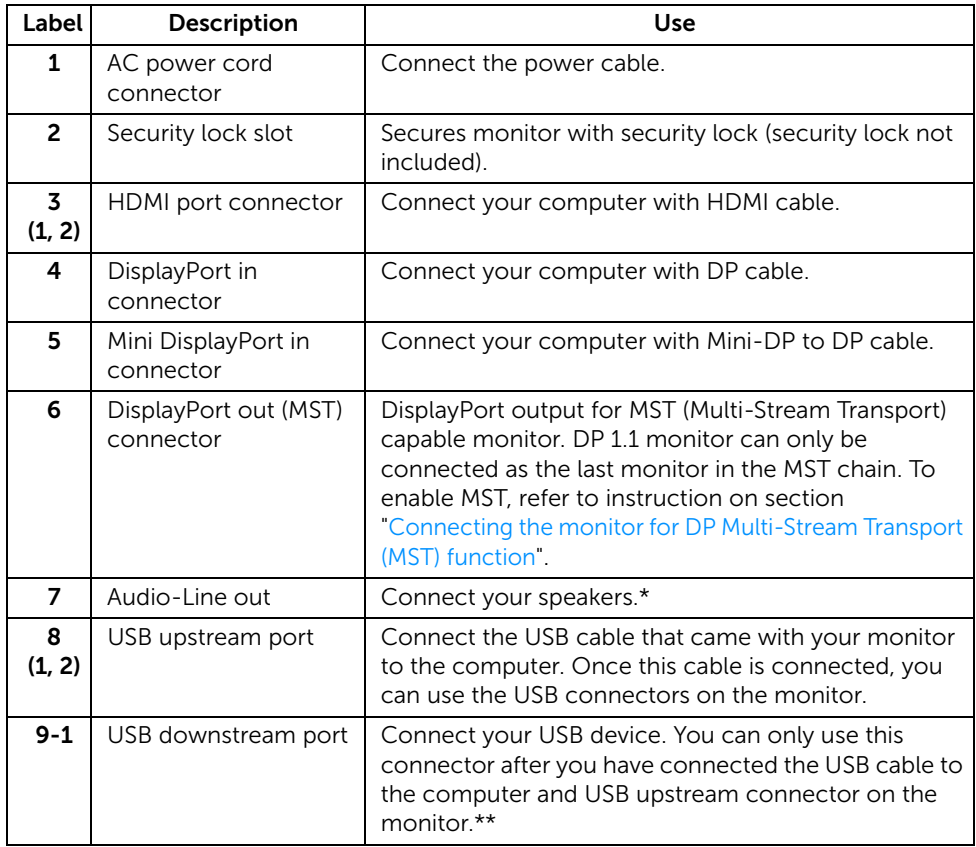

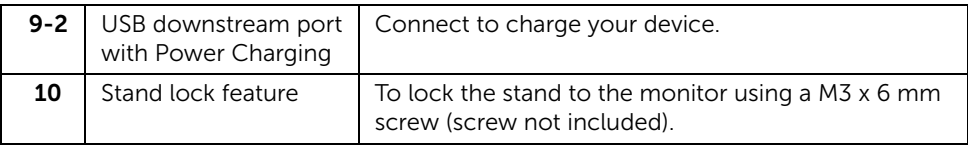

\* Headphone usage is not supported for the audio line out connector.

\*\* To avoid signal interference, when a wireless USB device has been connected to a USB downstream port, it is NOT recommended to connect any other USB devices to the adjacent port(s).

# <span id="page-11-1"></span><span id="page-11-0"></span>Monitor Specifications

### Flat Panel Specifications

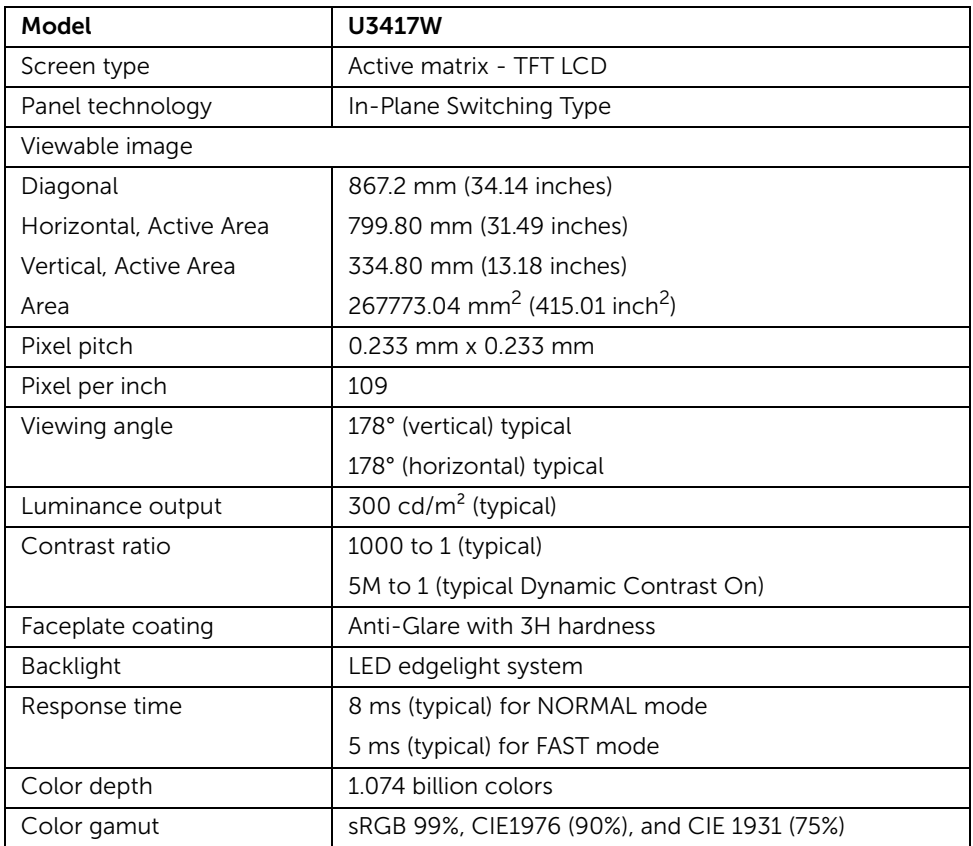

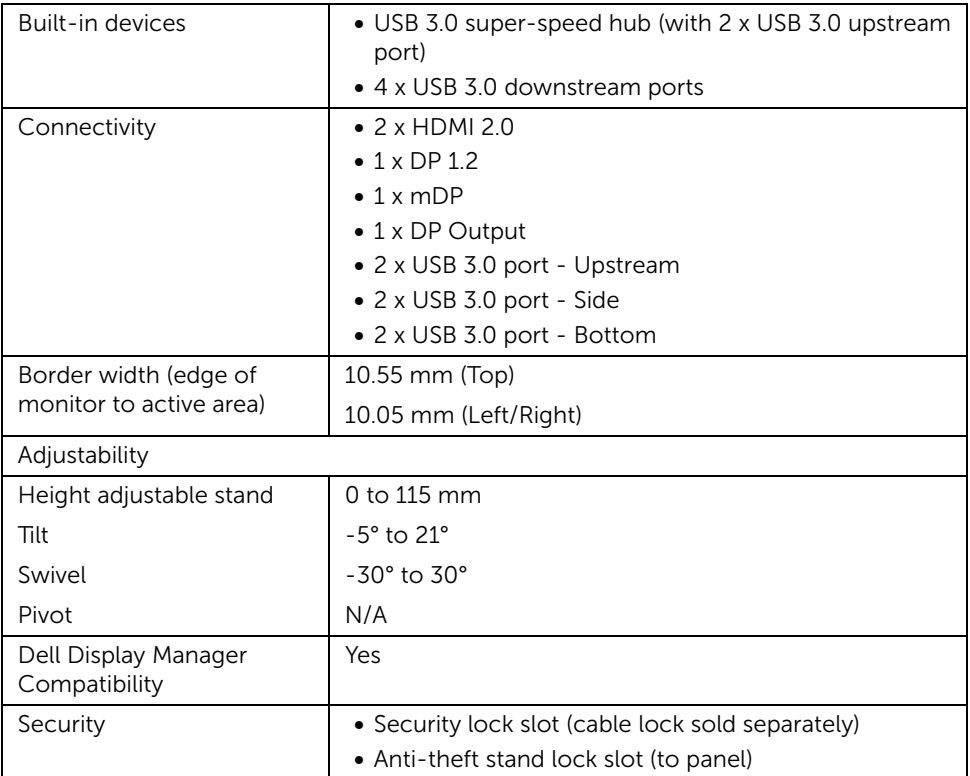

## Resolution Specifications

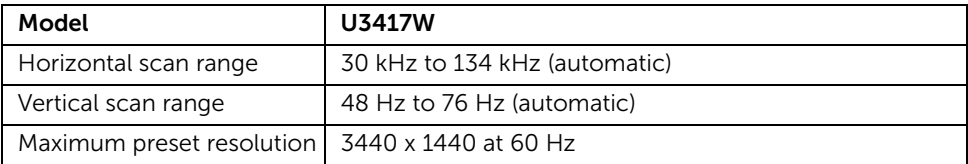

## Supported Video Modes

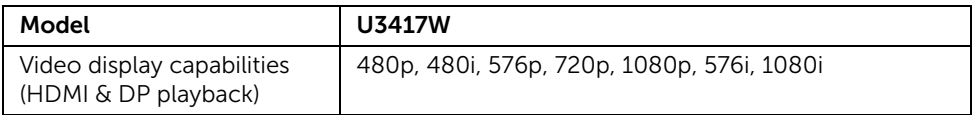

### Preset Display Modes

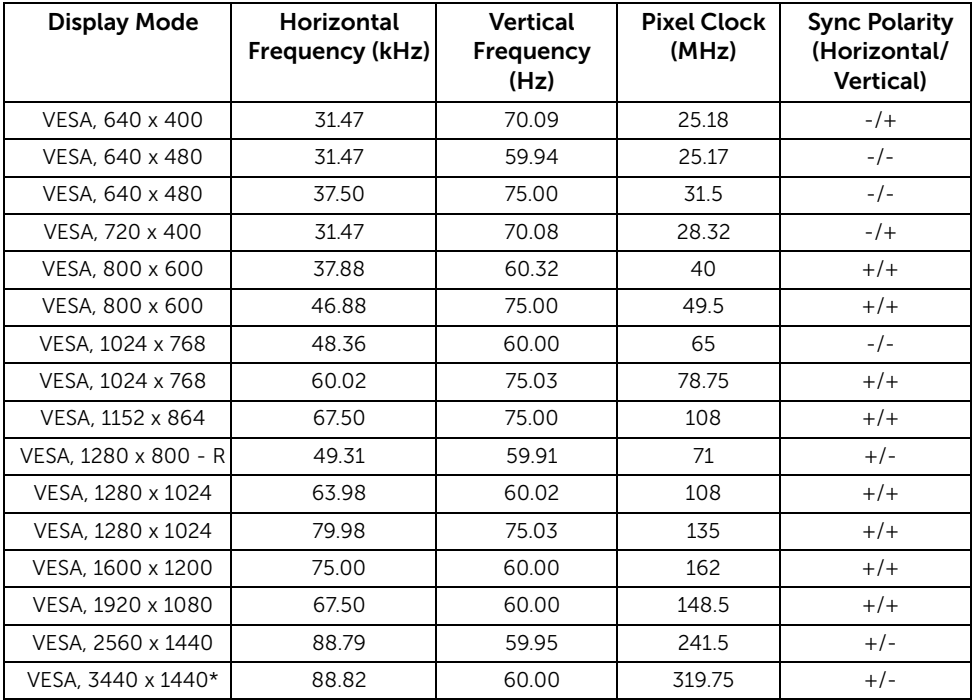

\* Requires a graphics card that supports HDMI 2.0.

## Multi-Stream Transport (MST) Modes

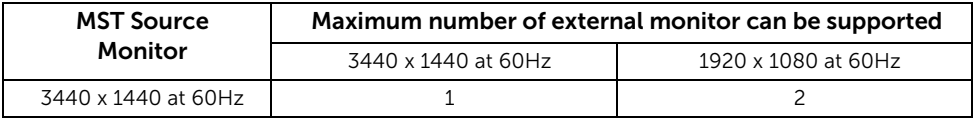

NOTE: The default for Multi-Stream Transport mode is DP1.2. See Connecting the [monitor for DP Multi-Stream Transport \(MST\) function](#page-27-0) for details.

### Electrical Specifications

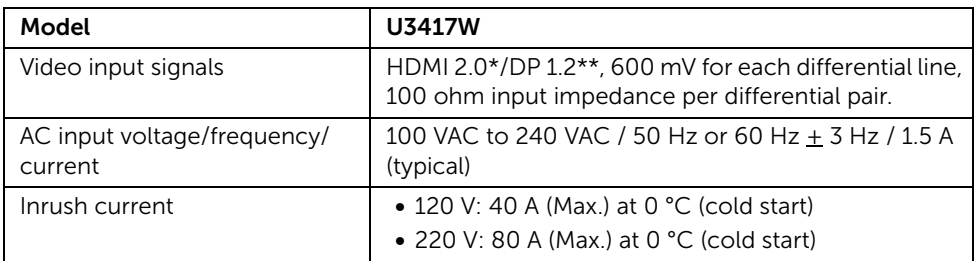

\* Not Support HDMI 2.0 optional specification, include HDMI Ethernet Channel (HEC), Audio Return Channel (ARC), standard for 3D format and resolutions, and standard for 4K digital cinema resolution.

\*\* Support DP1.2 specification, include HBR2, MST and DP audio.

### Speaker Specifications

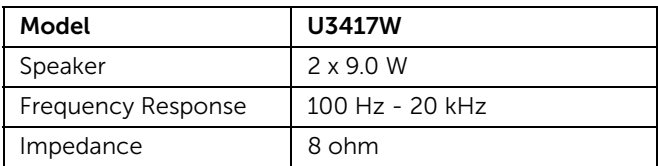

### Physical Characteristics

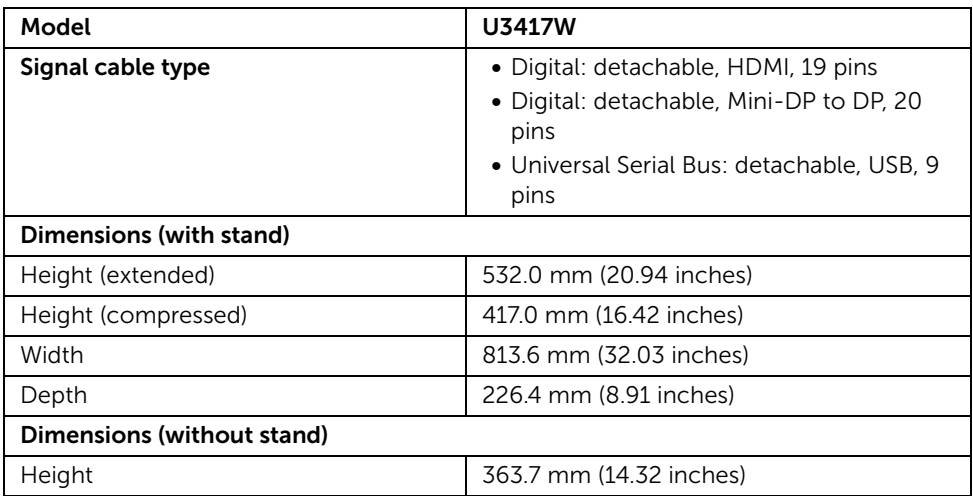

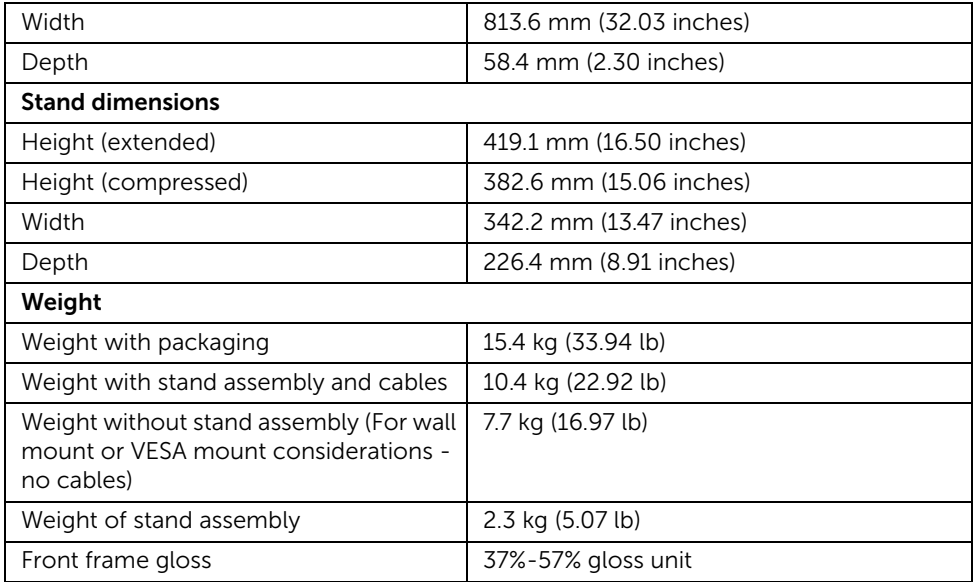

# Environmental Characteristics

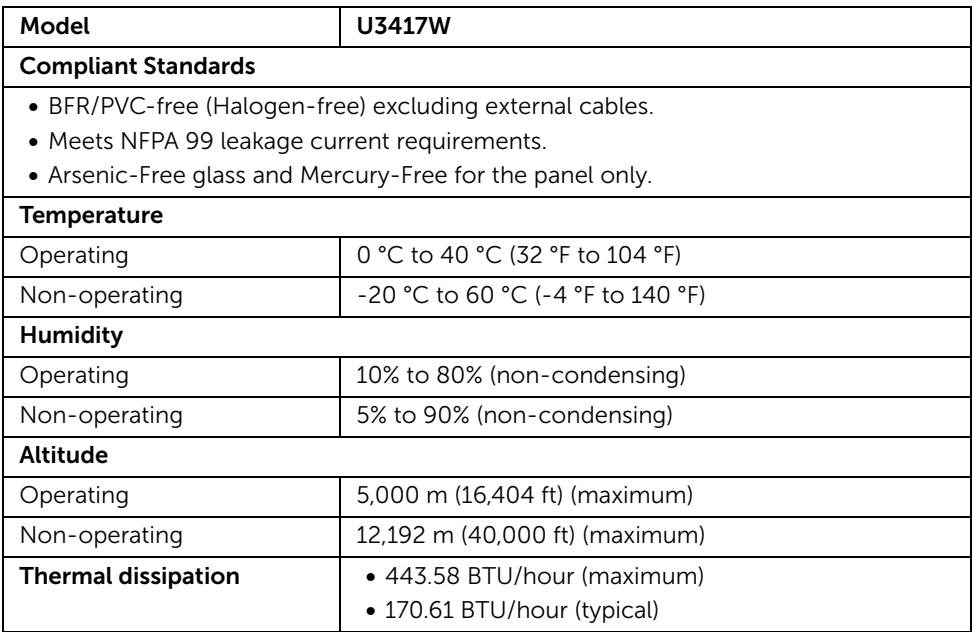

### <span id="page-16-0"></span>Power Management Modes

If you have VESA's DPM™ compliance display card or software installed in your PC, the monitor can automatically reduce its power consumption when not in use. This is referred to as *Power Save Mode*\*. If the computer detects input from the keyboard, mouse, or other input devices, the monitor automatically resumes functioning. The following table shows the power consumption and signaling of this automatic power saving feature.

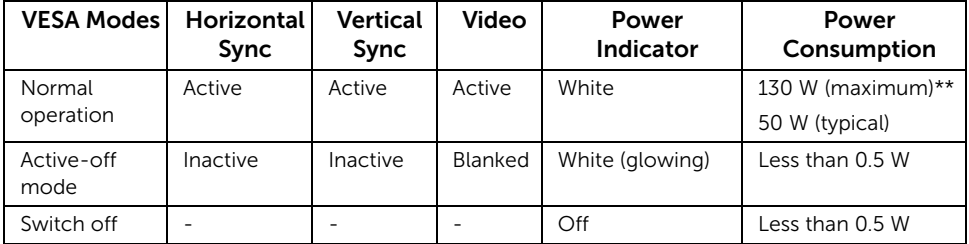

\* Zero power consumption in OFF mode can only be achieved by disconnecting the main cable from the monitor.

\*\* Maximum power consumption with max luminance, and USB active.

The OSD functions only in the normal operation mode. When any button is pressed in the Active-off mode, one of the following messages will be displayed:

#### HDMI 1/HDMI 2/Mini DisplayPort/DP input

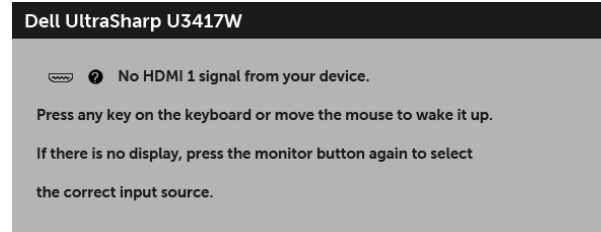

or

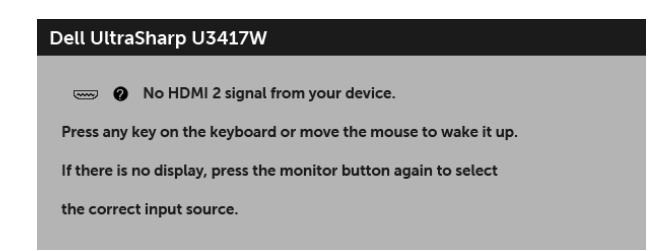

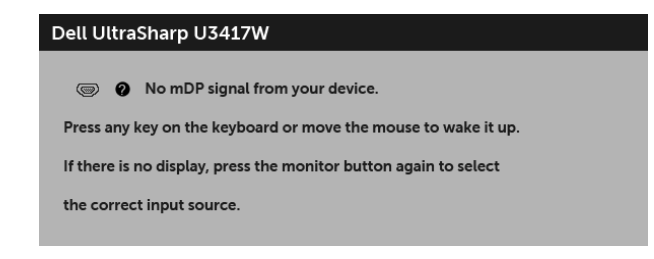

or

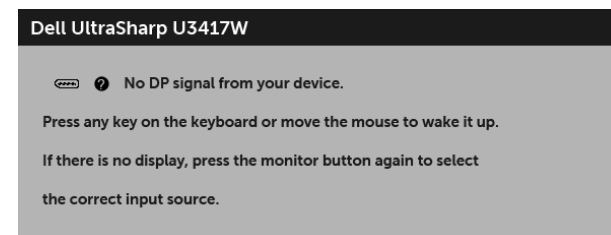

Activate the computer and the monitor to gain access to the OSD.

### Pin Assignments

### DisplayPort Connector

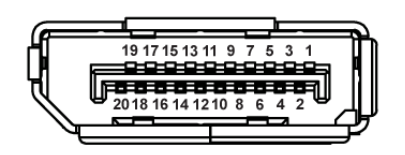

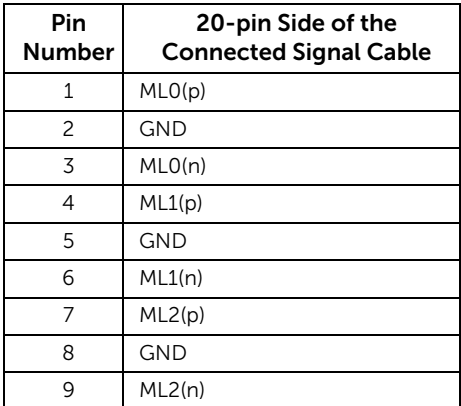

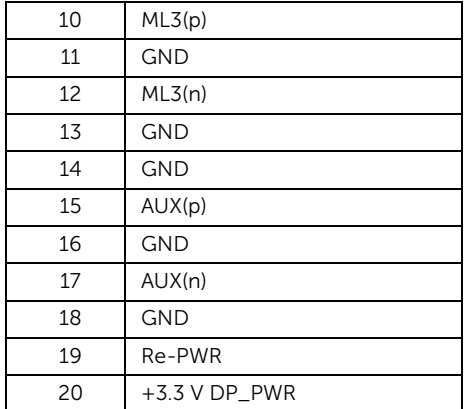

### Mini DisplayPort Connector

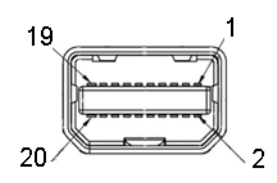

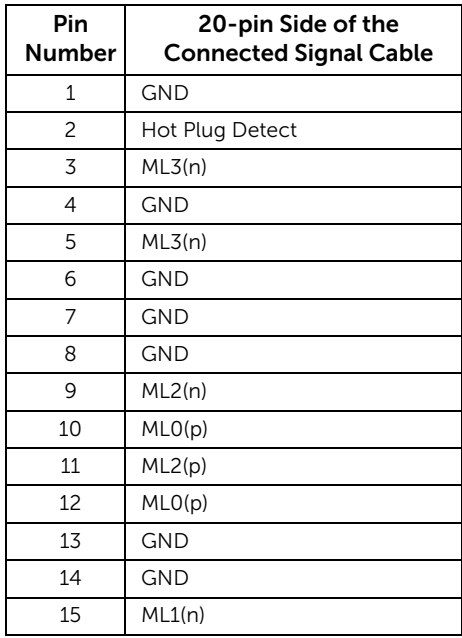

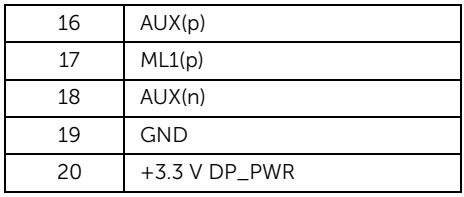

### HDMI Connector

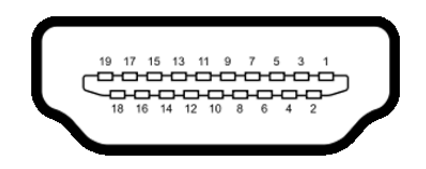

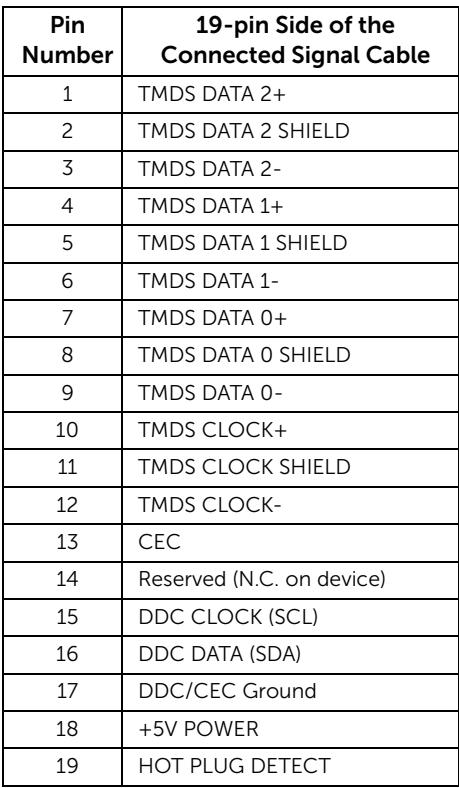

# <span id="page-20-0"></span>Plug and Play Capability

You can install the monitor in any Plug and Play-compatible system. The monitor automatically provides the computer system with its Extended Display Identification Data (EDID) using Display Data Channel (DDC) protocols so the system can configure itself and optimize the monitor settings. Most monitor installations are automatic; you can select different settings if desired. For more information about changing the monitor settings, see [Operating the Monitor.](#page-33-3)

# <span id="page-20-1"></span>Universal Serial Bus (USB) Interface

This section gives you information about the USB ports that are available on the monitor.

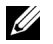

NOTE: This monitor is Super-Speed USB 3.0 compatible.

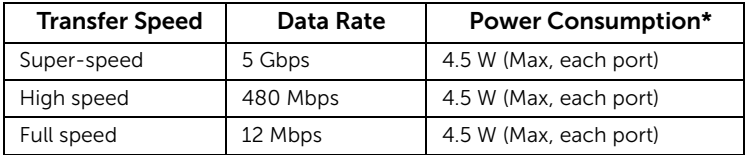

\* Up to 2A on USB downstream port (port with  $ssct/$  lightning icon) with BC1.2 compliance devices or normal USB devices.

## USB Upstream Connector

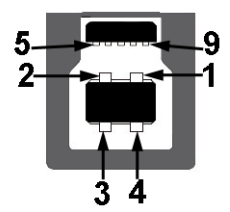

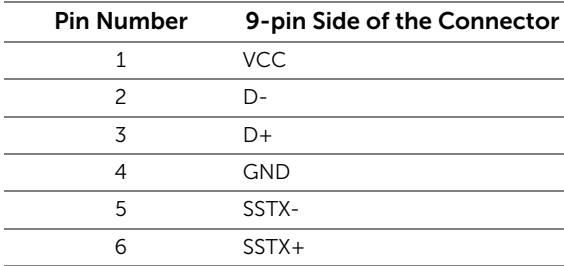

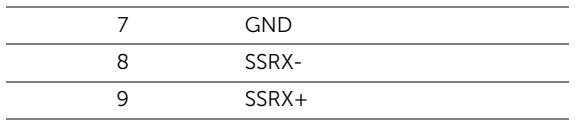

### USB Downstream Connector

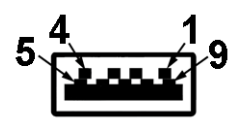

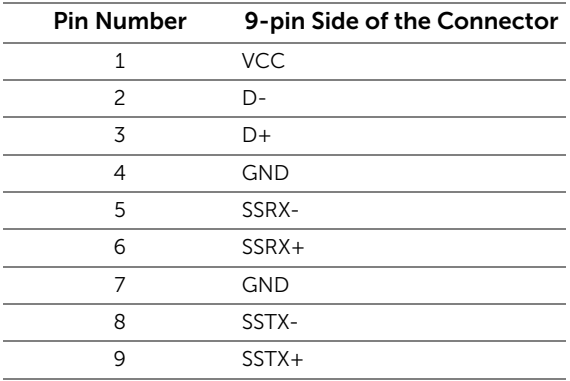

## USB Ports

- 2 x USB 3.0 upstream bottom
- 2 x USB 3.0 downstream bottom
- 2 x USB 3.0 downstream side
- Power Charging Port- the port with  $s$ s  $\leftrightarrow$  lightning icon; supports fast current charging capability if the device is  $\overline{BC1.2}$  compatible.

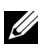

NOTE: USB 3.0 functionality requires a USB 3.0-capable computer.

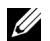

NOTE: The monitor's USB interface works only when the monitor is On or in the power save mode. If you turn Off the monitor and then turn it On, the attached peripherals may take a few seconds to resume normal functionality.

# <span id="page-21-0"></span>LCD Monitor Quality and Pixel Policy

During the LCD Monitor manufacturing process, it is not uncommon for one or more pixels to become fixed in an unchanging state which are hard to see and do not affect the display quality or usability. For more information on Dell Monitor Quality and Pixel

# <span id="page-22-0"></span>Maintenance Guidelines

## Cleaning Your Monitor

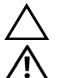

CAUTION: Read and follow the [Safety Instructions](#page-65-4) before cleaning the monitor.

WARNING: Before cleaning the monitor, unplug the monitor power cable from the electrical outlet.

For best practices, follow the instructions in the list below while unpacking, cleaning, or handling your monitor:

- To clean your anti-static screen, lightly dampen a soft, clean cloth with water. If possible, use a special screen-cleaning tissue or solution suitable for the antistatic coating. Do not use benzene, thinner, ammonia, abrasive cleaners, or compressed air.
- Use a lightly-dampened, warm cloth to clean the monitor. Avoid using detergent of any kind as some detergents leave a milky film on the monitor.
- If you notice white powder when you unpack your monitor, wipe it off with a cloth.
- Handle your monitor with care as a darker-colored monitor may get scratched and show white scuff marks more than a lighter-colored monitor.
- To help maintain the best image quality on your monitor, use a dynamically changing screen saver and turn Off your monitor when not in use.

# <span id="page-23-1"></span><span id="page-23-0"></span>Attaching the Stand

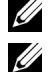

NOTE: The stand is detached when the monitor is shipped from the factory.

NOTE: This is applicable for a monitor with a stand. When any other stand is bought, please refer to the respective stand setup guide for the set up instructions.

#### CAUTION: Do not remove the monitor from the packaging box before attaching the stand.

To attach the monitor stand:

- **1** Follow the instructions on the flaps of carton to remove the stand from the top cushion that secures it.
- 2 Insert the stand base blocks fully into the stand slot.
- **3** Lift the screw handle and turn the screw clockwise.
- 4 After fully tightening the screw, fold the screw handle flat within the recess.

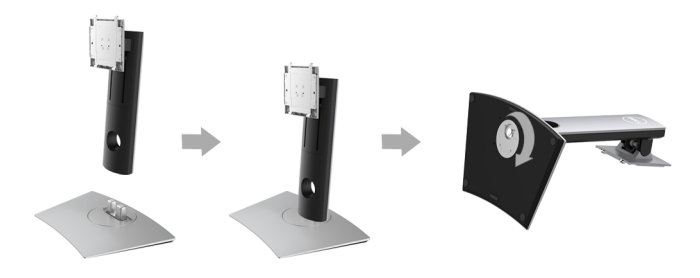

5 Lift the cover, as shown, to expose the VESA area for stand assembly.

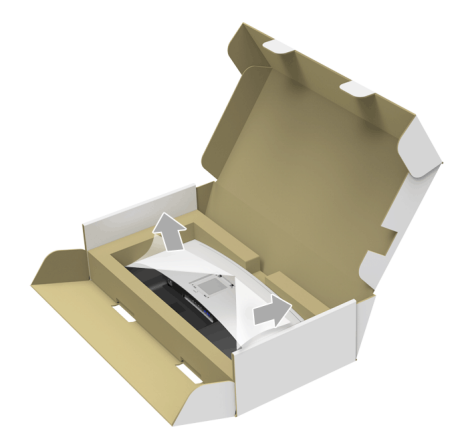

- **6** Attach the stand assembly to the monitor.
	- a Fit the two tabs on the upper part of the stand to the groove on the back of the monitor.
	- **b** Press the stand down till it snaps into place.

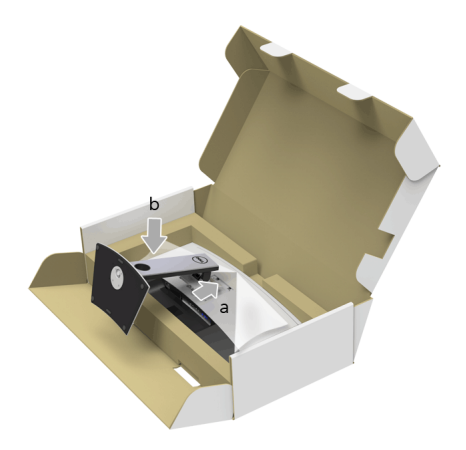

- 7 Place the monitor upright.
	- a Slide one hand in the cutout area on the bottom cushion and use the other hand to hold the stand.
	- **b** Lift the monitor carefully to prevent it from slipping or falling.

CAUTION: Do not press on the panel screen when lifting the monitor. Λ

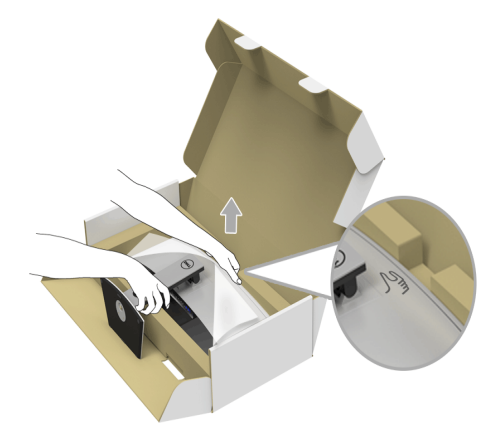

8 Remove the cover from the monitor.

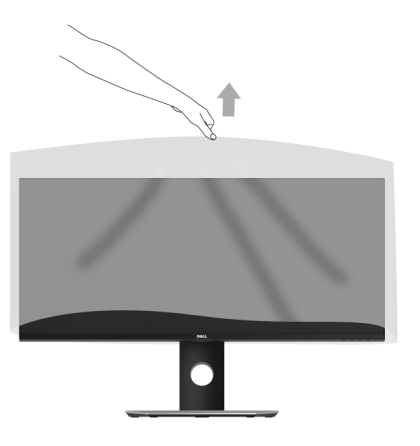

# <span id="page-26-0"></span>Connecting Your Monitor

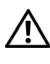

WARNING: Before you begin any of the procedures in this section, follow the [Safety Instructions](#page-65-4).

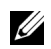

NOTE: Do not connect all cables to the computer at the same time.

To connect your monitor to the computer:

1 Turn Off your computer and disconnect the power cable. Connect the DP/Mini-DP to DP/HDMI cable from your monitor to the computer.

### Connecting the HDMI cable

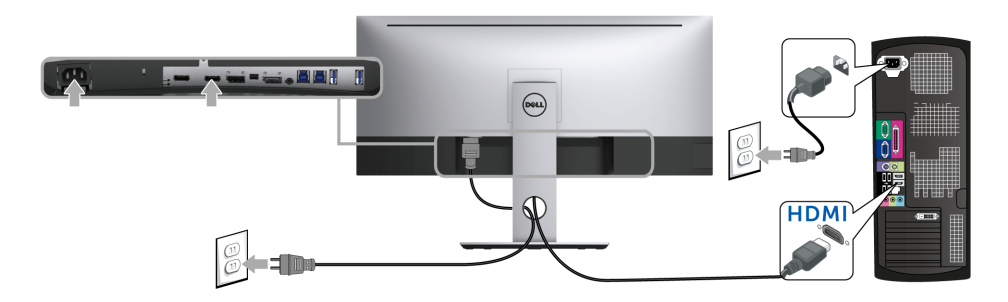

## Connecting the black DisplayPort (Mini-DP to DP) cable

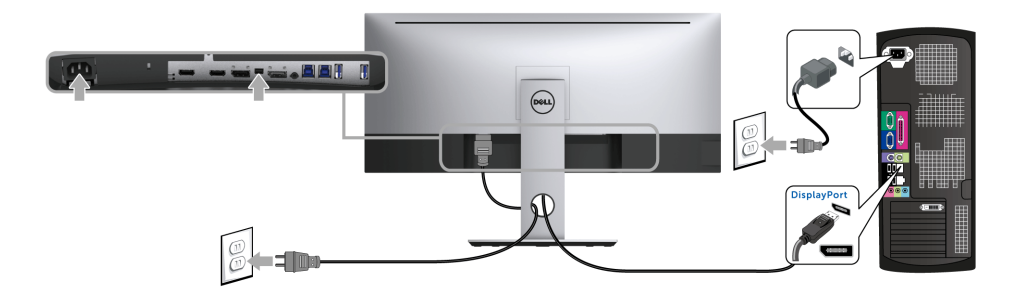

Connecting the black DisplayPort (DP to DP) cable

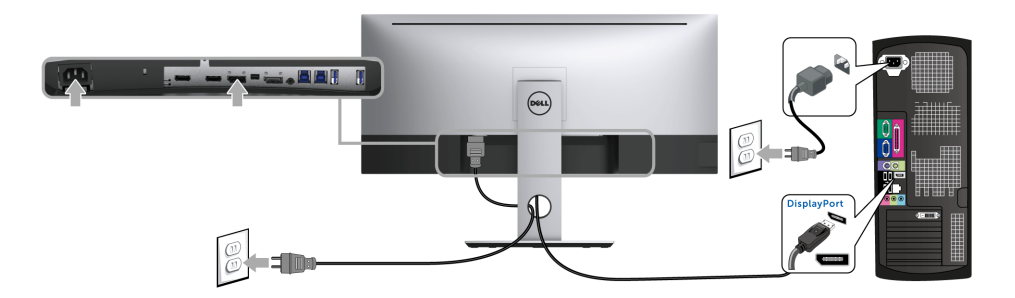

### <span id="page-27-0"></span>Connecting the monitor for DP Multi-Stream Transport (MST) function

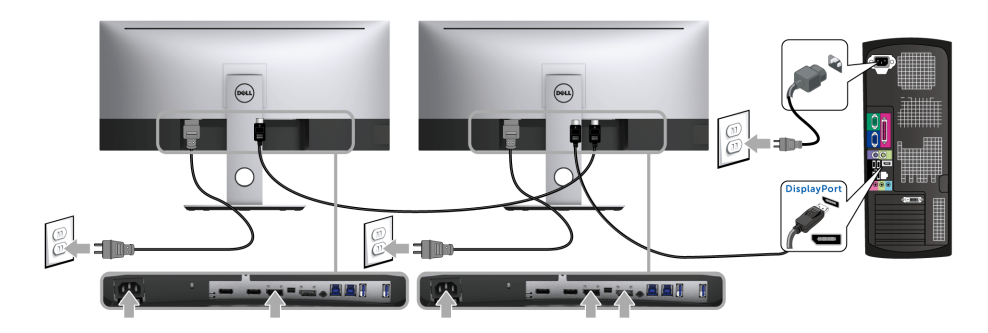

NOTE: U3417W supports the DP MST feature. To make use of this feature, your PC U Graphics Card must be certified to DP1.2 with MST option.

The default out of factory setting in the U3417W is DP1.2.

To enable MST connection, please use only DP cable as provided in box (or other DP1.2 certified cable) and perform the below steps:

#### A) Monitor is able to show content

1 Use OSD button to navigate to Display.

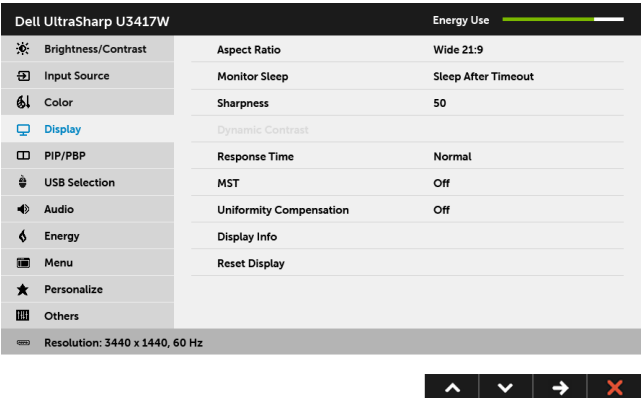

- 2 Go to MST selection.
- 3 Select On or Off accordingly.

#### B) Monitor fails to show any content (blank screen)

1 Press any button other than the power button to activate the Input Source menu. Use the  $\lambda$  and  $\lambda$  buttons to highlight DP or mDP.

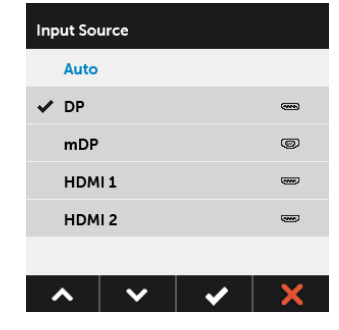

**2** Press and hold the  $\rightarrow$  button for approximately 8 seconds.

**3** The DisplayPort configuration message will appear.

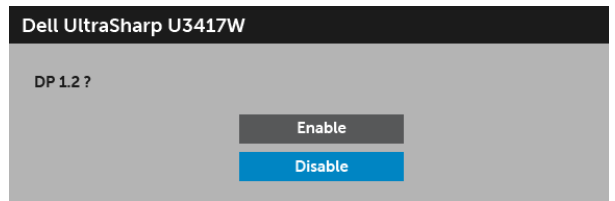

4 Use the  $\sim$  and  $\sim$  buttons to highlight **Enable** or **Disable** and press the  $\sim$ button to confirm selection.

Repeat the above steps to change the DP format setting if necessary.

CAUTION: The graphics are used for the purpose of illustration only. Appearance of the computer may vary.

### Connecting the USB 3.0 cable

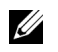

NOTE: To prevent data damage or loss, before changing USB upstream ports, make sure that NO USB storage devices are in use by the computer connected to the monitor's USB upstream port.

After you have completed connecting the Mini-DP to DP/DP/HDMI cable, follow the procedures below to connect the USB 3.0 cable to the computer and complete your monitor setup:

- 1 a. Connect one computer: connect the upstream USB 3.0 port (cable supplied) to an appropriate USB 3.0 port on your computer. **b. Connect two computers\*:** connect the upstream USB 3.0 ports to appropriate USB 3.0 ports on the two computers. Then use the OSD menu to select between the two USB upstream sources and input sources. See [USB Select Switch](#page-46-0).
- 2 Connect the USB 3.0 peripherals to the downstream USB 3.0 ports on the monitor.
- **3** Plug the power cables for your computer(s) and monitor into a nearby outlet.

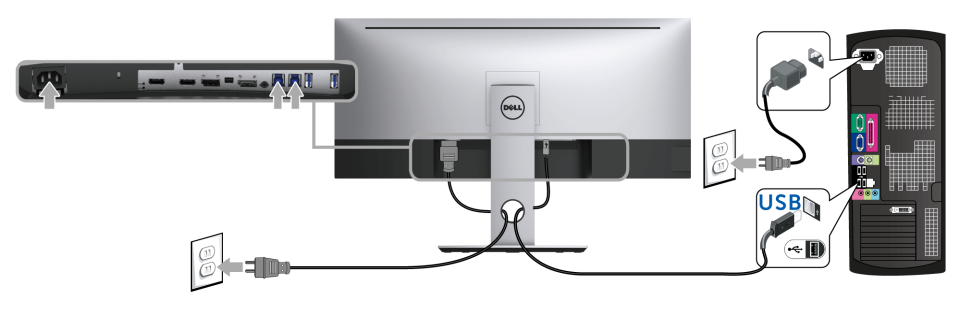

a. Connect one computer

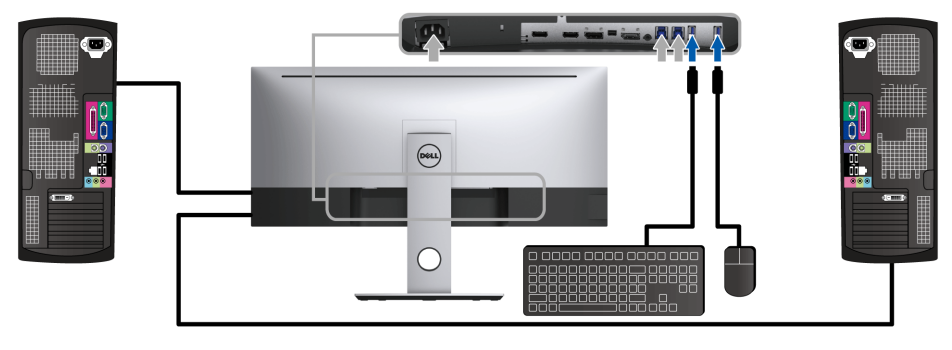

b. Connect two computers

\* When connecting two computers to the monitor, the monitor's USB downstream ports for the keyboard and mouse can be assigned to different input signals from the two computers by changing the [USB](#page-47-0) Selection settings from the OSD menu. (See USB [Selection](#page-47-0) for details).

- 4 Turn On the monitor and the computer(s). If your monitor displays an image, installation is complete. If it does not display an image, see [Universal Serial Bus \(USB\) Specific Problems.](#page-64-2)
- 5 Use the cable slot on the monitor stand to organize the cables.

# <span id="page-30-0"></span>Organizing Your Cables

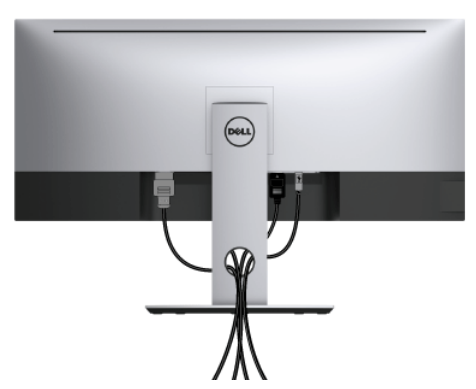

After attaching all necessary cables to your monitor and computer, (See Connecting Your [Monitor](#page-26-0) for cable attachment,) organize all cables as shown above.

# <span id="page-31-0"></span>Removing the Monitor Stand

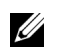

NOTE: To prevent the curved LCD screen from being scratched and damaged while removing the stand, ensure that the monitor is placed on a soft, clean foam. Direct contact with hard objects might cause damage to the curved monitor.

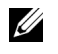

NOTE: This is applicable for a monitor with a stand. When any other stand is bought, please refer to the respective stand setup guide for the set-up instructions

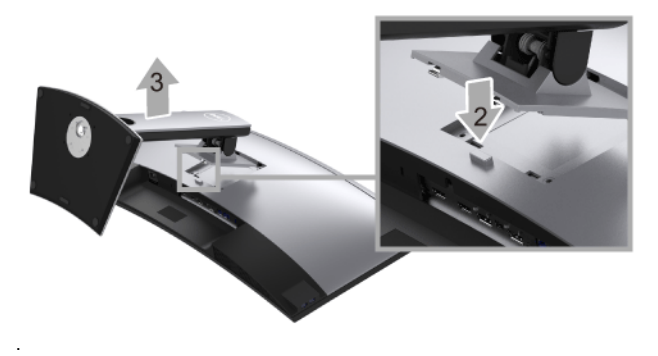

To remove the stand:

- 1 Place the monitor on a soft cloth or cushion.
- 2 Press and hold the stand release button.
- **3** Lift the stand up and away from the monitor.

# <span id="page-31-1"></span>Wall Mounting (Optional)

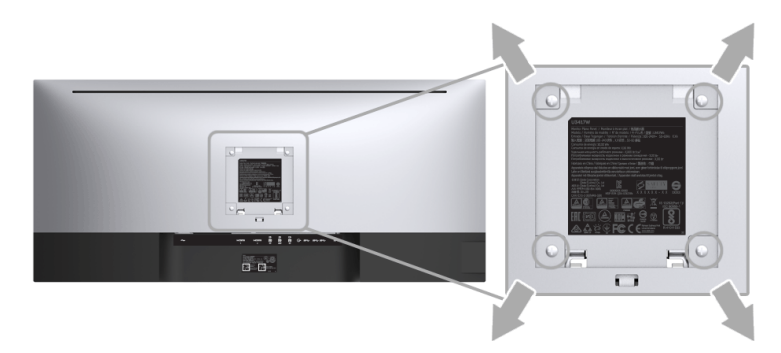

(Screw dimension: M4 x 10 mm).

Refer to the instructions that come with the VESA-compatible wall mounting kit.

- 1 Place the monitor panel on a soft cloth or cushion on a stable, flat table.
- 2 Remove the stand
- 3 Use a Phillips crosshead screwdriver to remove the four screws securing the plastic cover.
- 4 Attach the mounting bracket from the wall mounting kit to the monitor.
- 5 Mount the monitor on the wall by following the instructions that comes with the wall mounting kit.

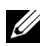

NOTE: For use only with UL-listed wall mount bracket with minimum weight/load bearing capacity of 30.6 kg.

# <span id="page-33-3"></span><span id="page-33-1"></span><span id="page-33-0"></span>Power On the Monitor

Press the  $\bigoplus$  button to turn On the monitor.

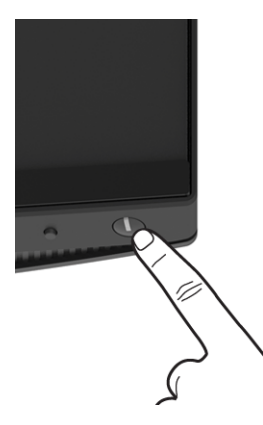

# <span id="page-33-2"></span>Using the Front Panel Controls

Use the control buttons on the front of the monitor to adjust the characteristics of the image being displayed. As you use these buttons to adjust the controls, an OSD shows the numeric values of the characteristics as they change.

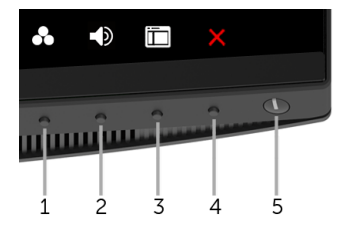

The following table describes the front panel buttons:

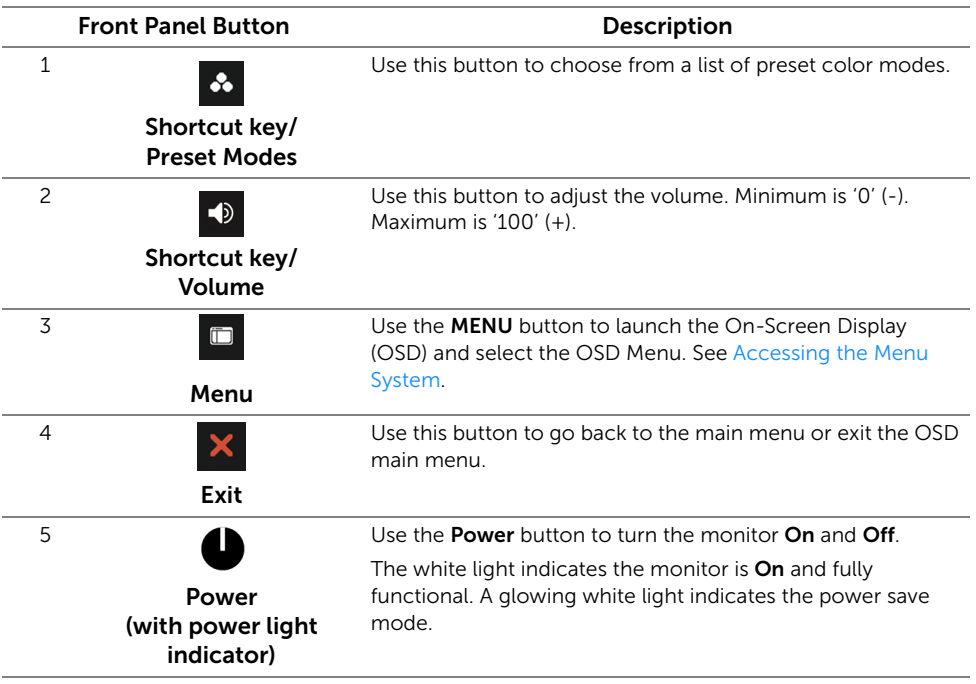

### Front Panel Button

Use the buttons on the front of the monitor to adjust the image settings.

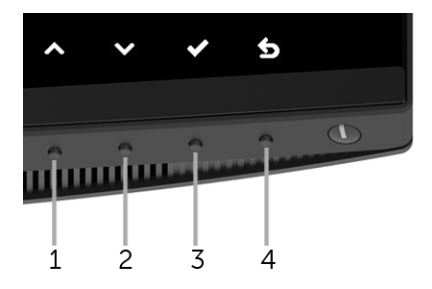

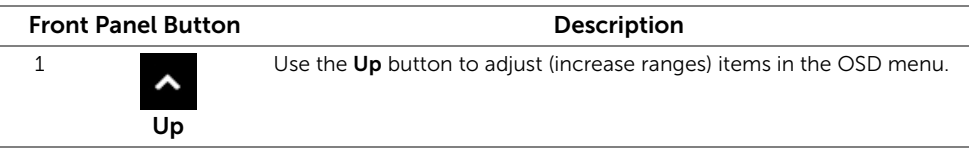

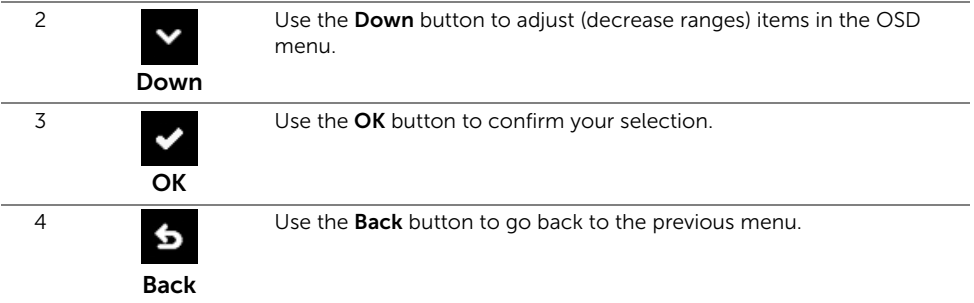

# <span id="page-35-0"></span>Using the On-Screen Display (OSD) Menu

### <span id="page-35-1"></span>Accessing the Menu System

- NOTE: If you change the settings and then either proceed to another menu or exit Ø the OSD menu, the monitor automatically saves those changes. The changes are also saved if you change the settings and then wait for the OSD menu to disappear.
	- **1** Press the  $\Box$  button to launch the OSD menu and display the main menu.

#### Main Menu for digital (HDMI) input

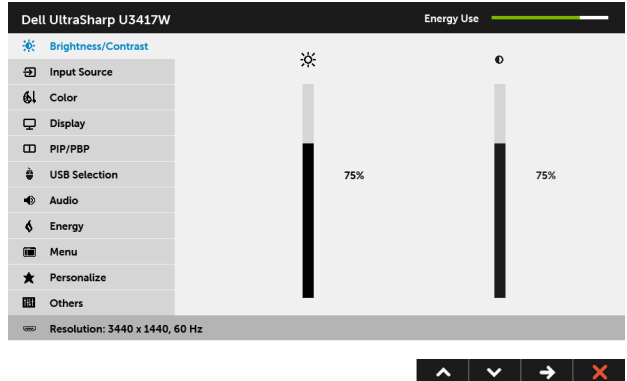

or

#### Main Menu for digital (mDP) input

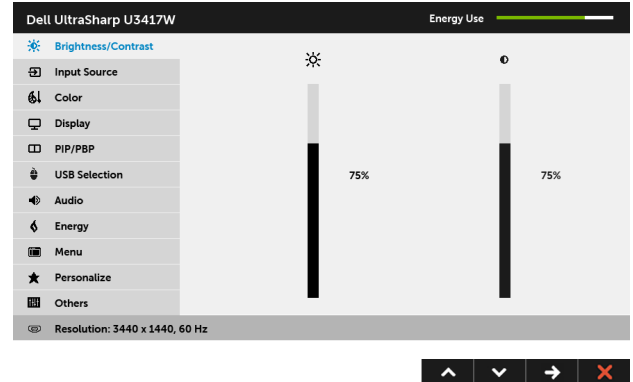

or

#### Main Menu for digital (DP) input

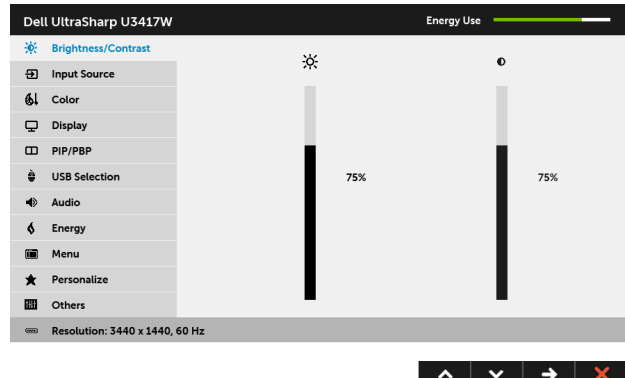

- 2 Press the  $\sim$  and  $\sim$  buttons to move between the setting options. As you move from one icon to another, the option name is highlighted. See the following table for a complete list of all the options available for the monitor.
- **3** Press the  $\rightarrow$  button once to activate the highlighted option.
- 4 Press  $\sim$  and  $\sim$  button to select the desired parameter.
- 5 Press  $\rightarrow$  to enter the slide bar and then use the  $\sim$  and  $\sim$  buttons, according to the indicators on the menu, to make your changes.
- 6 Select the  $\overline{6}$  button to return to the main menu.

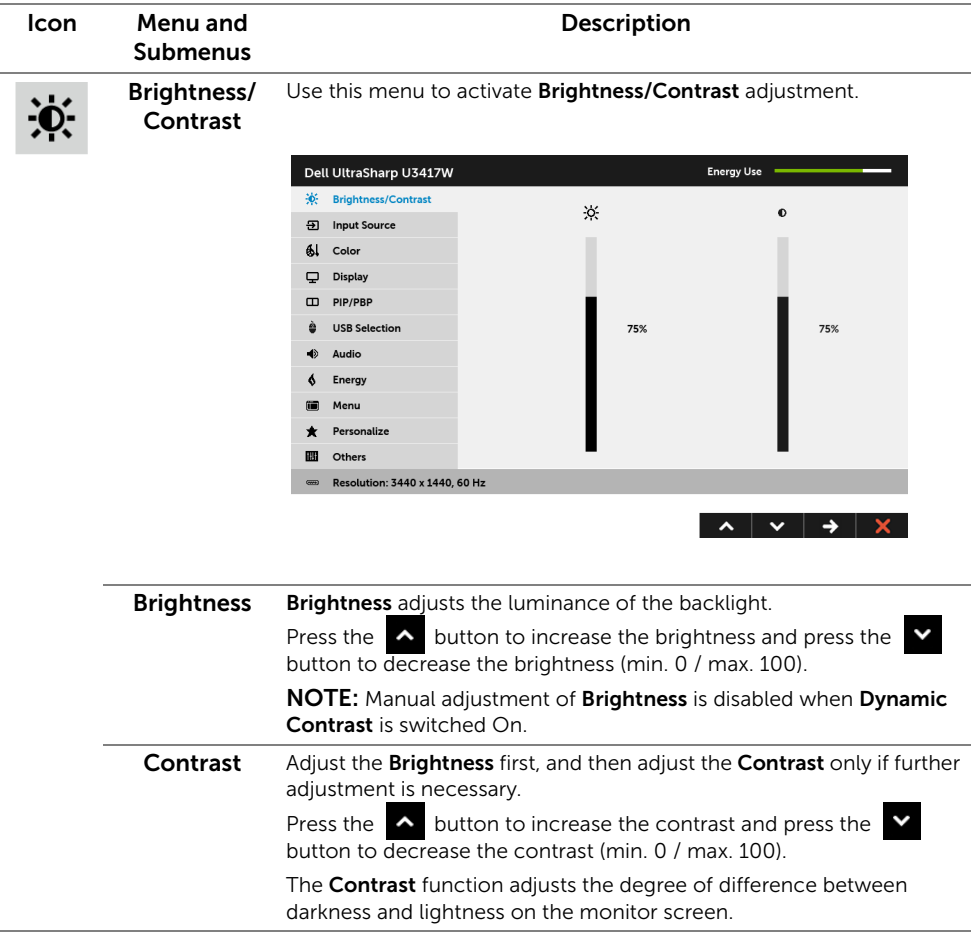

 $\overline{2}$ 

<span id="page-38-0"></span>Input Source Use the Input Source menu to select between the different video signals that may be connected to your monitor.

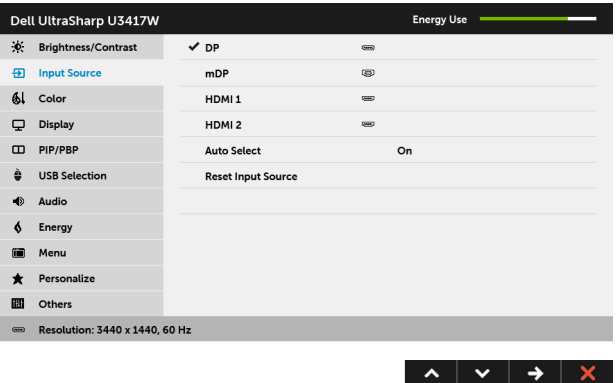

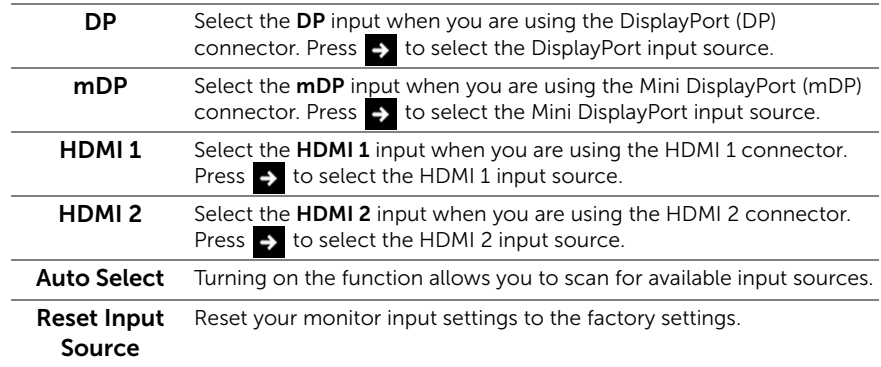

Color Use Color to adjust the color setting mode.

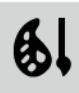

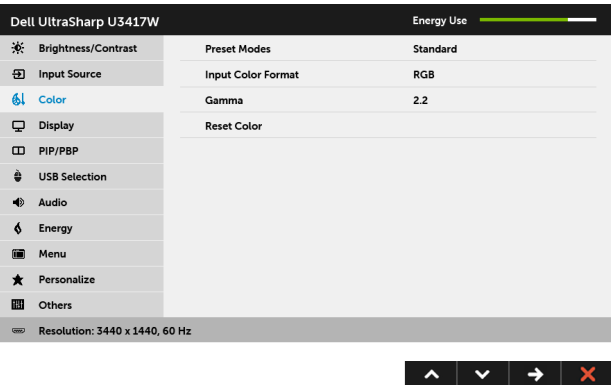

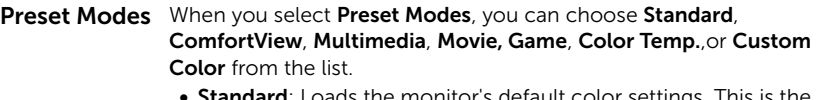

- **andard**: Loads the monitor's default color settings. This is the default preset mode.
- ComfortView: Decreases the level of the blue light emitted from the screen to make viewing more comfortable for your eyes.
- Multimedia: Loads color settings ideal for multimedia applications.
- Movie: Loads color settings ideal for movies.
- Game: Loads color settings ideal for most gaming applications.
- Color Temp.: Allows users to select the color temperature: 5000K, 5700K, 6500K, 7500K, 9300K, and 10000K.
- Custom Color: Allows you to manually adjust the 6-axis color settings.

Press the  $\sim$  and  $\sim$  buttons to adjust the 6-axis colors values and create your own preset color mode.

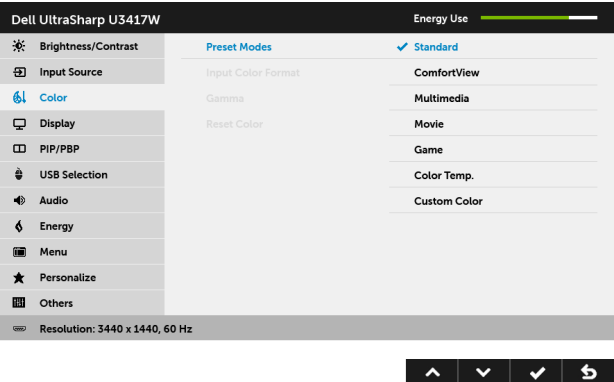

#### Input Color .<br>Format

Allows you to set the video input mode to:

RGB: Select this option if your monitor is connected to a computer (or DVD player) using the HDMI cable (or DisplayPort cable).

YPbPr: Select this option if your monitor is connected to a DVD player by YPbPr using HDMI cable (or DisplayPort cable).

Or if the DVD color output setting is not RGB.

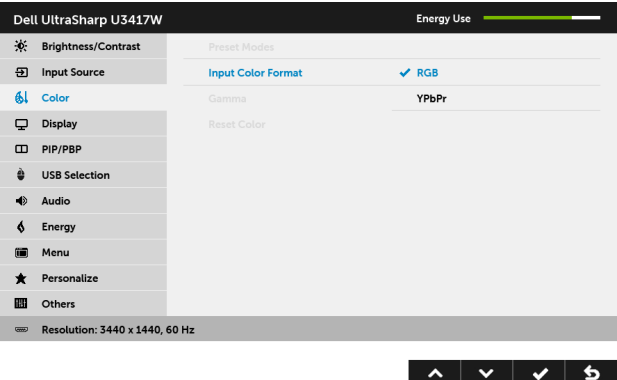

#### Gamma Allows you to set the Gamma to 2.2 or 1.8.

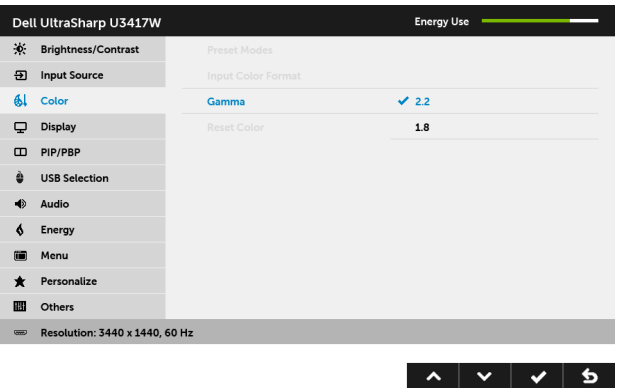

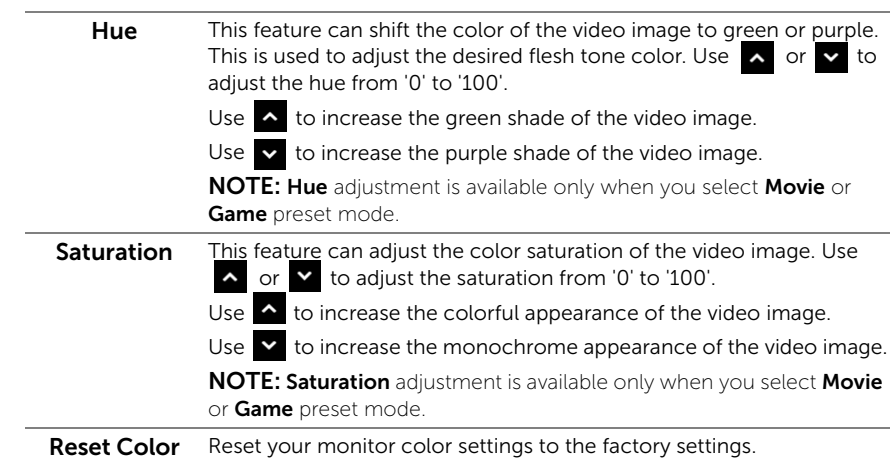

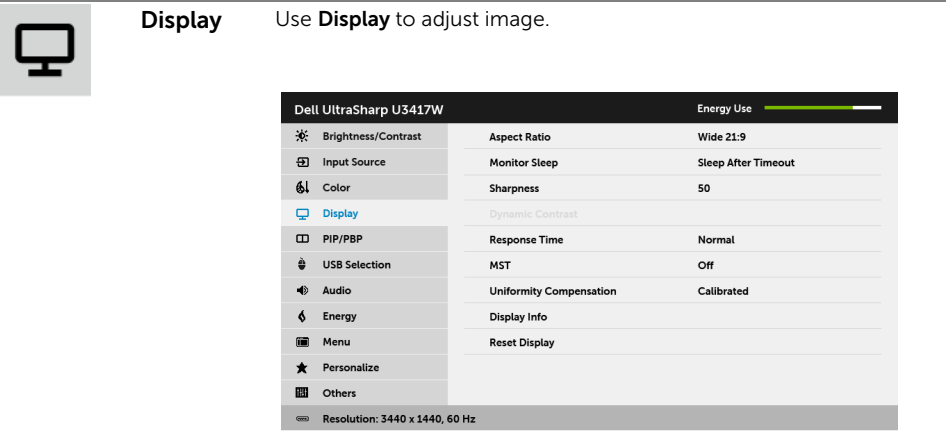

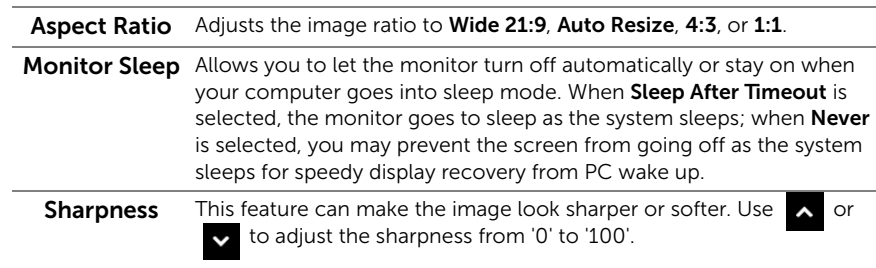

 $\lambda$   $\vee$   $\rightarrow$   $\lambda$ 

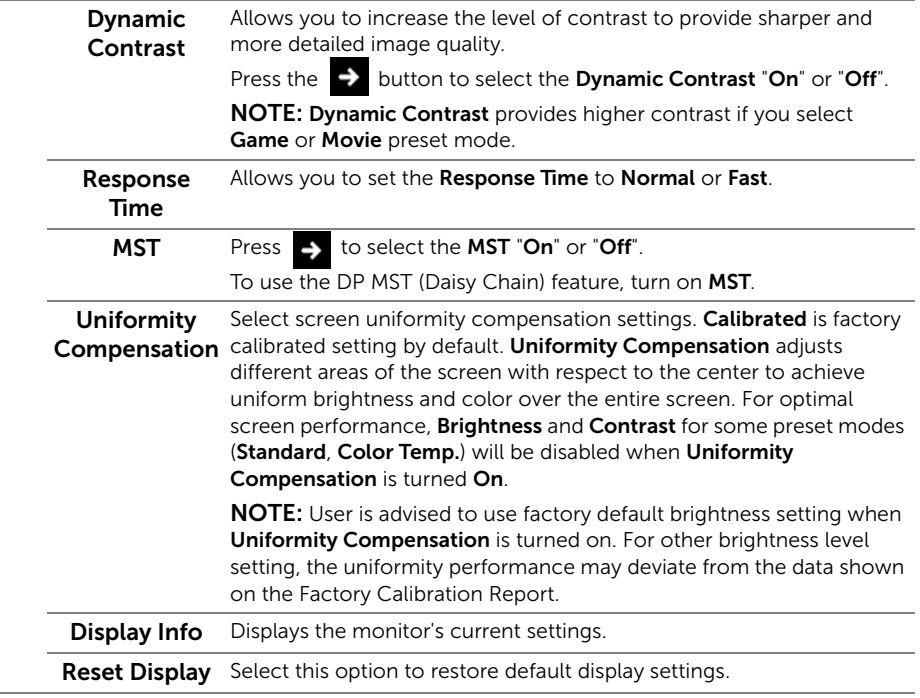

PIP/PBP This function brings up a window displaying image from another input source.

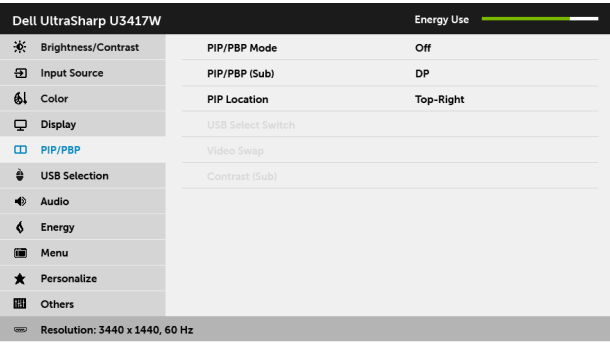

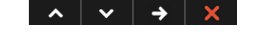

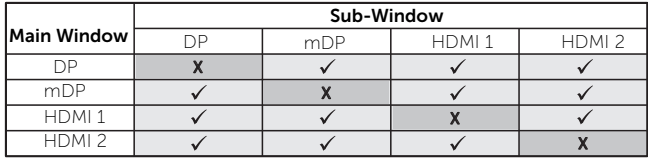

NOTE: The images under PBP will be displayed at the center of the screen, not full screen.

NOTE: When you use the PIP/PBP feature, the DP MST (Daisy Chain) function is disabled.

PIP/PBP Mode Adjusts the PIP/PBP (Picture in Picture/Picture by Picture) mode to PIP Small, PIP Large, PBP Aspect Ratio, or PBP Fill. You can disable this feature by selecting Off.

<span id="page-46-0"></span>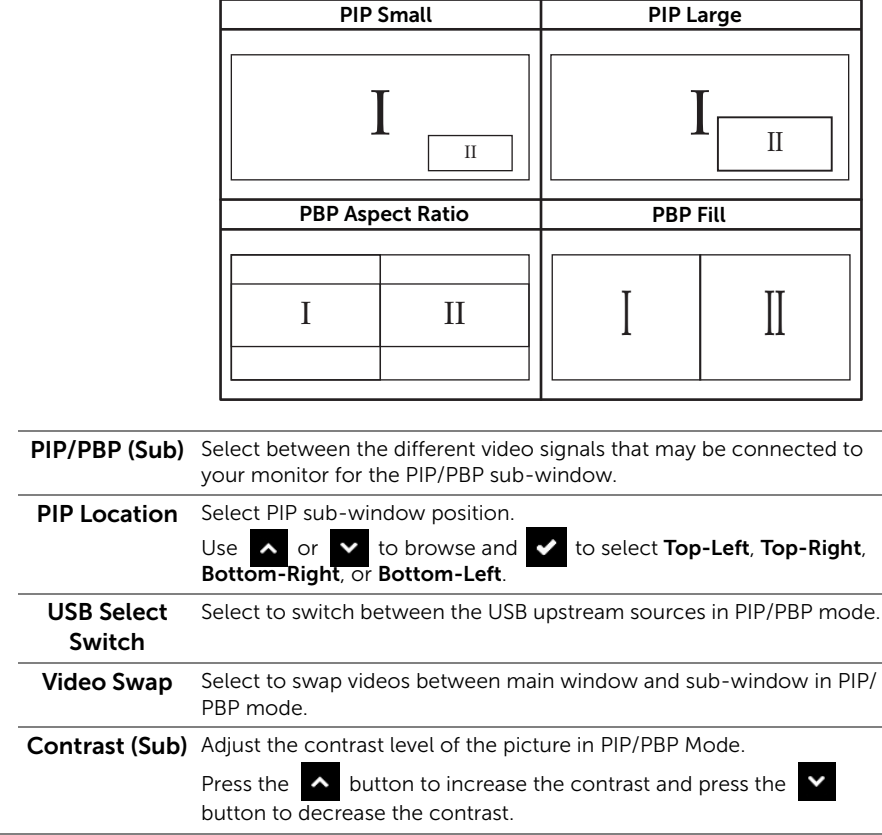

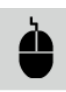

<span id="page-47-0"></span>USB Selection Select the USB upstream signals from the list: DP, mDP, HDMI 1, and HDMI 2, thus the monitor's USB downstream port (eg. keyboard and mouse) can be used by the current input signals when connecting a computer to either one of the upstream ports.

> The display and USB upstream ports connection can be changed by selecting the input source function.

When you use only one upstream port, the connected upstream port is active.

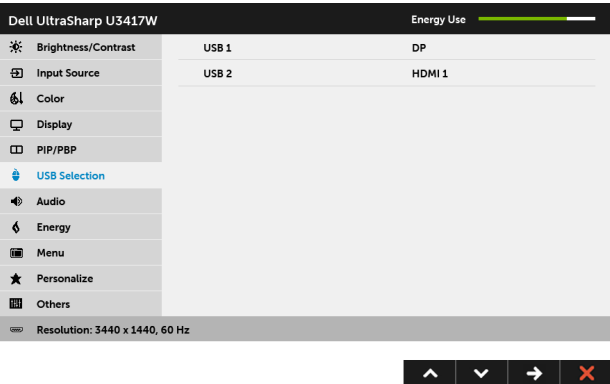

NOTE: To prevent data damage or loss, before changing USB upstream ports, make sure that NO USB storage devices are in use by the computer connected to the monitor's USB upstream port.

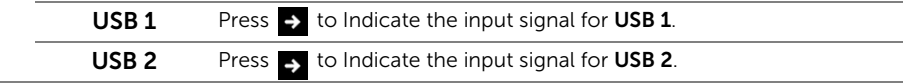

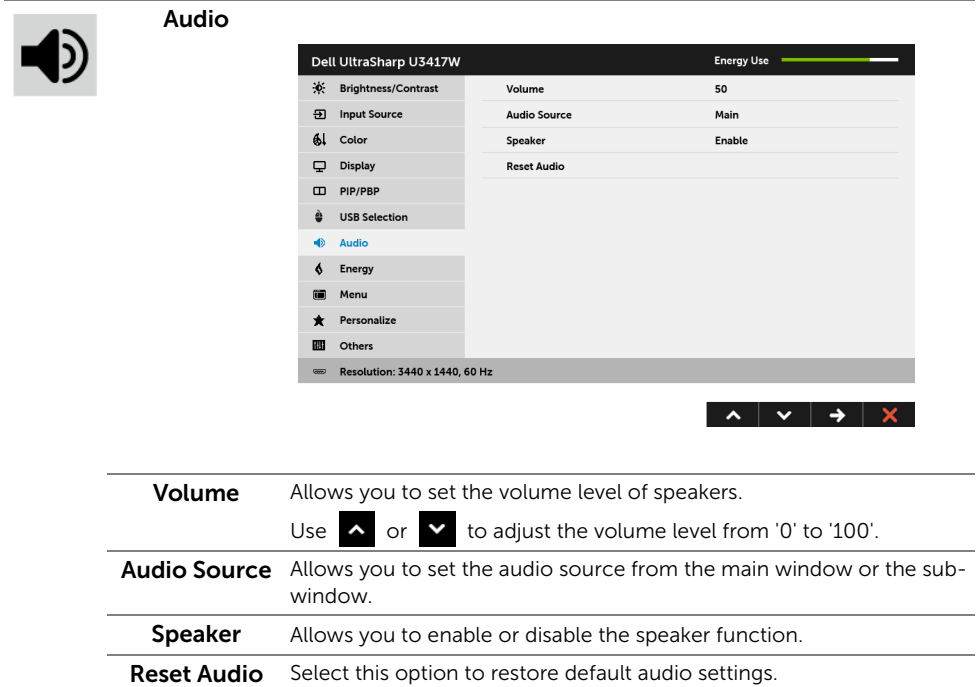

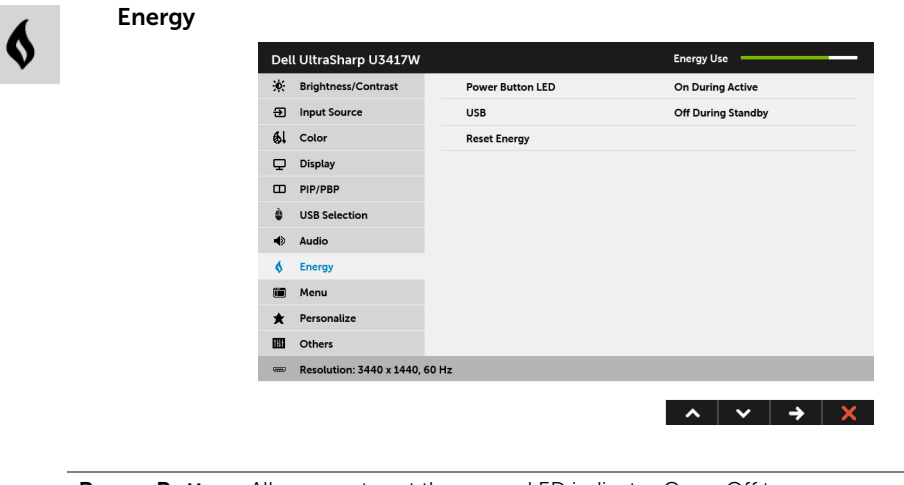

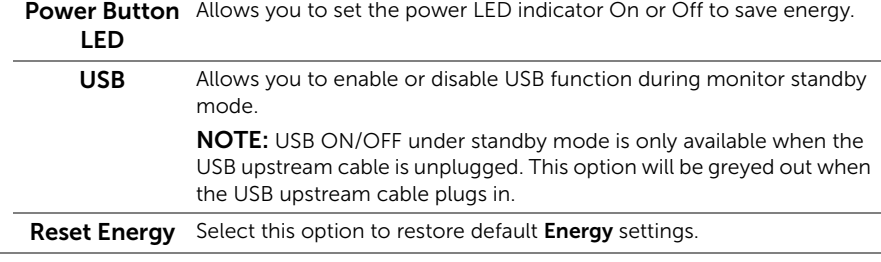

 $\blacksquare$ 

Menu Select this option to adjust the settings of the OSD, such as, the languages of the OSD, the amount of time the menu remains on screen, and so on.

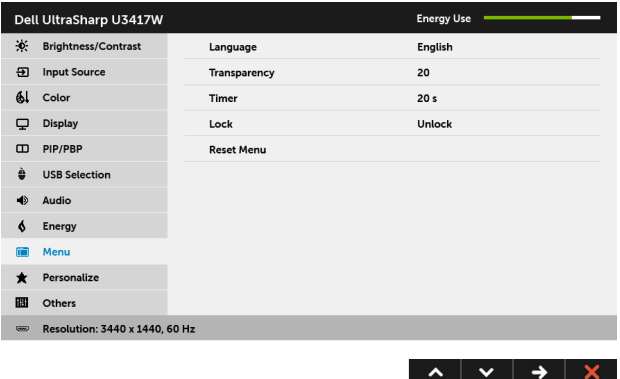

<span id="page-50-0"></span>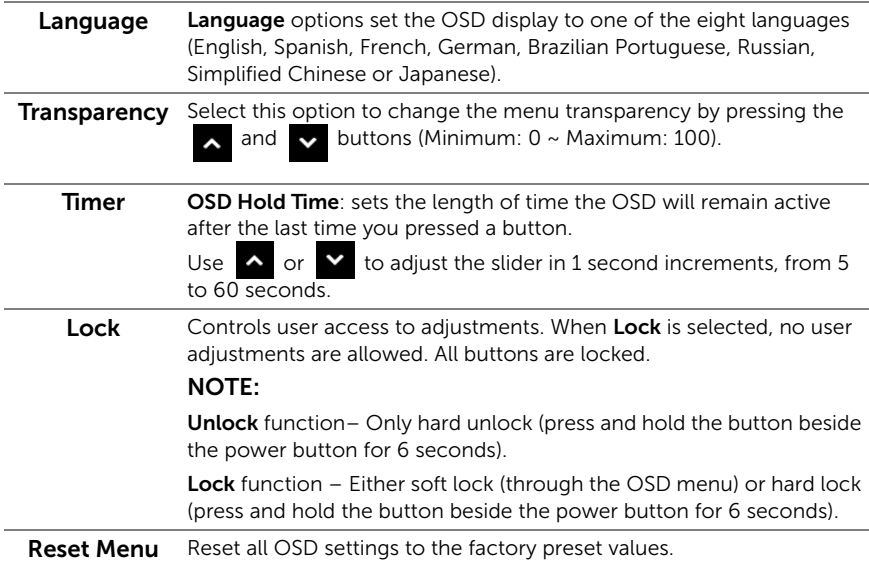

 $\bigstar$ 

**Others** 

Personalize Users can choose a feature from Preset Modes, Brightness/Contrast, Input Source, Aspect Ratio, Volume, PIP/PBP Mode, USB Select Switch, or Video Swap and set it as a shortcut key.

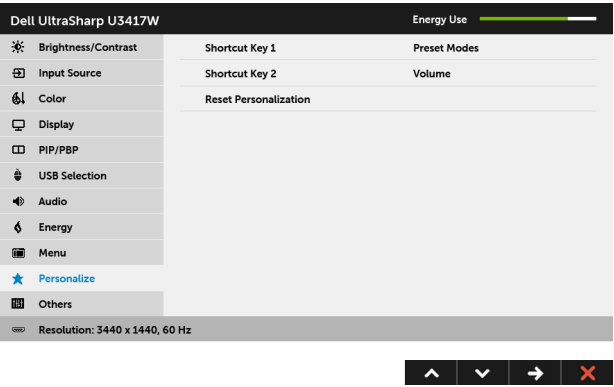

 $\mathbf{m}$ 

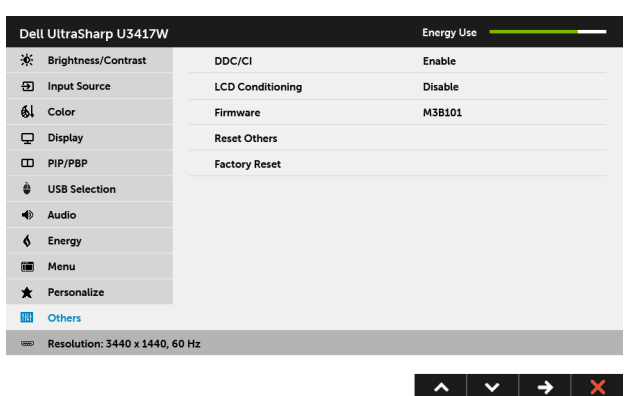

**DDC/CI** DDC/CI (Display Data Channel/Command Interface) allows your monitor parameters (brightness, color balance, and etc.) to be adjustable via the software on your computer. You can disable this feature by selecting **Disable**. Enable this feature for best user experience and optimum performance of your monitor.

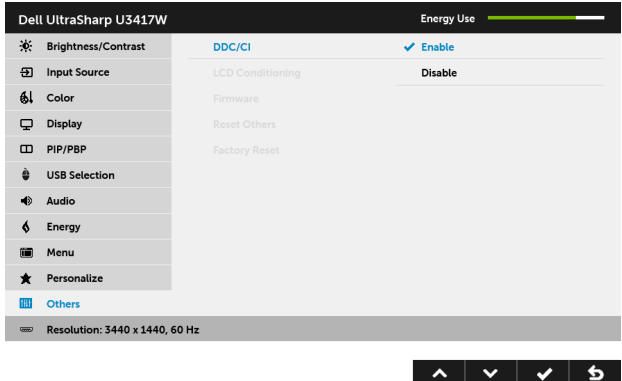

### LCD Conditioning

Helps reduce minor cases of image retention. Depending on the degree of image retention, the program may take some time to run. You can enable this feature by selecting **Enable**.

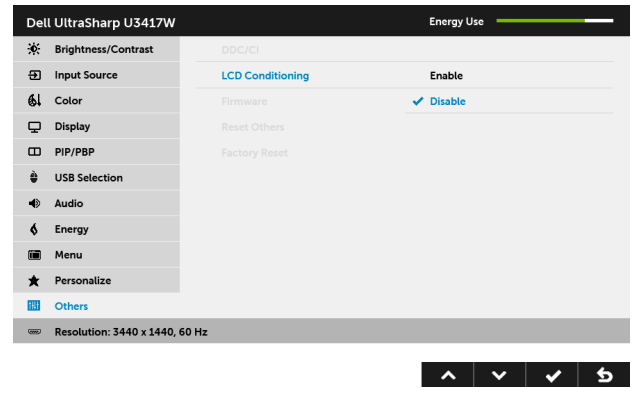

Firmware Displays the current firmware version. Reset Others Reset all settings under the Others menu to the factory preset values. Factory Reset Reset all settings to the factory preset values.

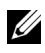

NOTE: This monitor has a built-in feature to automatically calibrate the brightness **NUTE.** This monitor is a ging.

### OSD Warning Messages

When the **Dynamic Contrast** feature is enabled (in these preset modes: Game or Movie), the manual brightness adjustment is disabled.

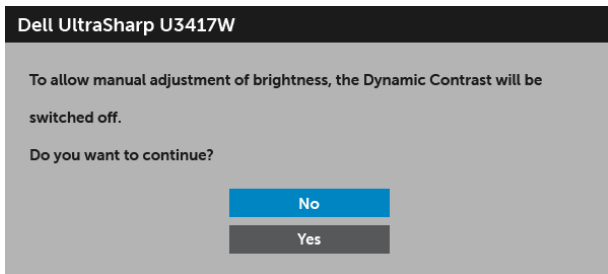

When the monitor does not support a particular resolution mode, you will see the following message:

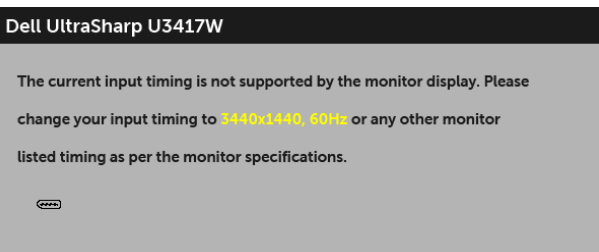

This means that the monitor cannot synchronize with the signal that it is receiving from the computer. See [Monitor Specifications](#page-11-1) for the Horizontal and Vertical frequency ranges addressable by this monitor. Recommended mode is 3440 x 1440.

You will see the following message before the DDC/CI function is disabled:

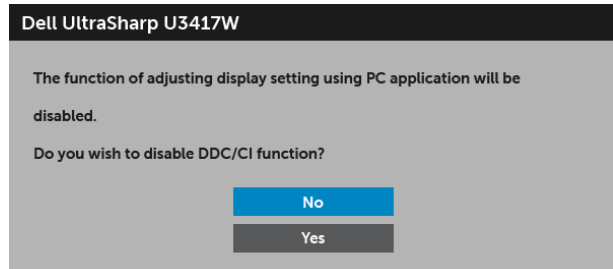

When the monitor enters the **Power Save** mode, the following message appears:

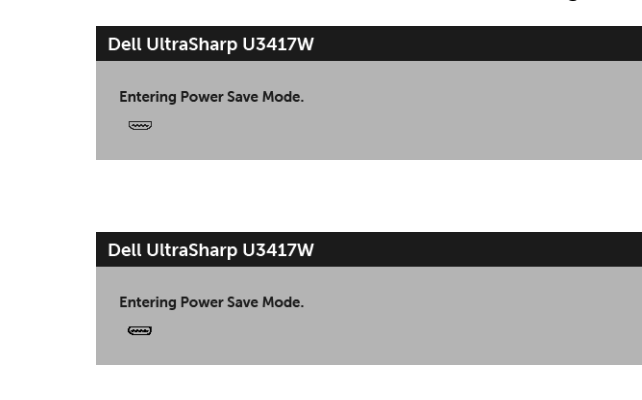

or

or

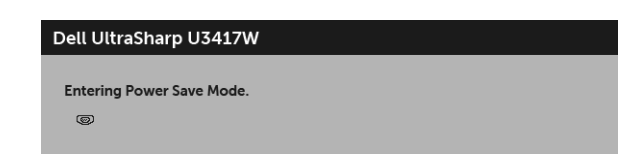

Activate the computer and wake up the monitor to gain access to the [OSD](#page-35-0).

If you press any button other than the power button, one of the following messages will appear depending on the selected input:

#### HDMI/Mini DisplayPort/DP input

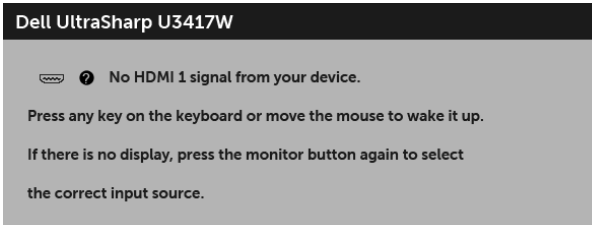

or

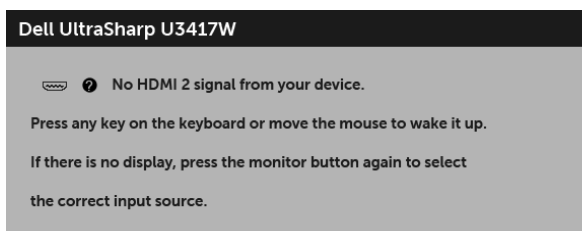

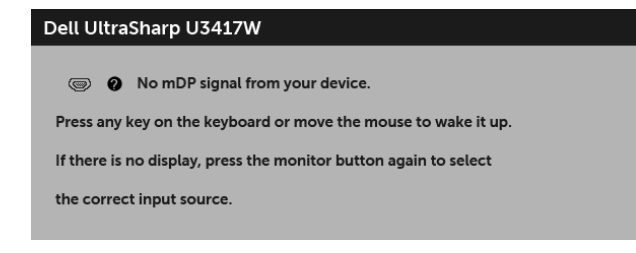

or

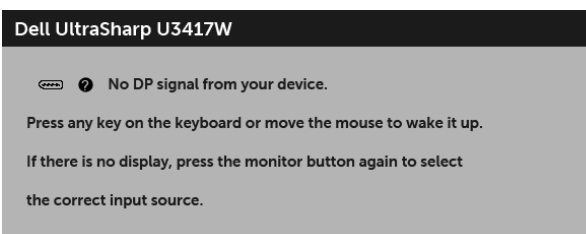

If either HDMI, Mini DisplayPort, or DP input is selected and the corresponding cable is not connected, a floating dialog box as shown below appears.

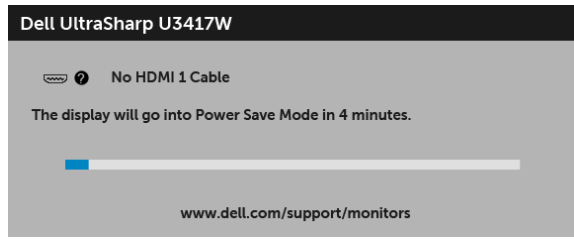

or

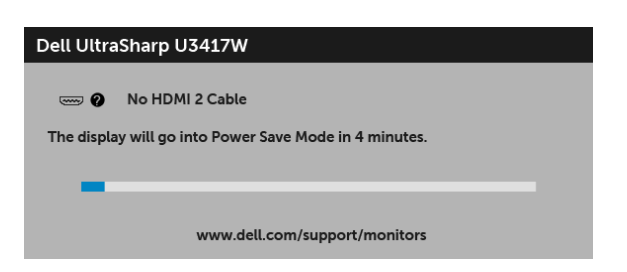

or

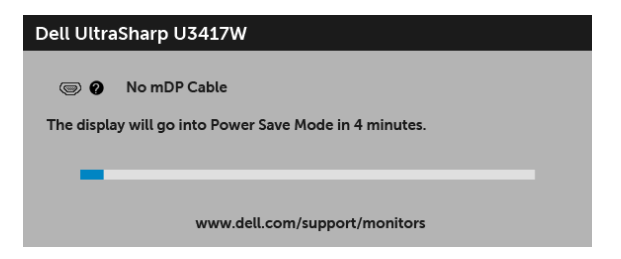

or

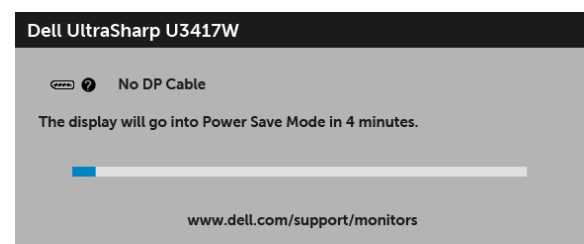

See [Troubleshooting](#page-59-2) for more information.

# <span id="page-56-0"></span>Setting the Maximum Resolution

To set the maximum resolution for the monitor:

In Windows® 7, Windows® 8, and Windows® 8.1:

- **1** For Windows<sup>®</sup> 8 and Windows<sup>®</sup> 8.1 only, select the Desktop tile to switch to classic desktop.
- 2 Right-click on the desktop and click Screen Resolution.
- 3 Click the Dropdown list of the Screen Resolution and select 3440 x 1440.
- 4 Click OK

In Windows® 10:

- 1 Right-click on the desktop and click **Display settings**.
- 2 Click Advanced display settings.
- 3 Click the dropdown list of Resolution and select 3440 x 1440.
- 4 Click Apply.

If you do not see 3440 x 1440 as an option, you may need to update your graphics driver. Depending on your computer, complete one of the following procedures:

If you have a Dell desktop or portable computer:

Go to <http://www.dell.com/support>, enter your service tag, and download the latest driver for your graphics card.

If you are using a non-Dell computer (portable or desktop):

- Go to the support site for your computer and download the latest graphic drivers.
- Go to your graphics card website and download the latest graphic drivers.

# <span id="page-57-0"></span>Using the Tilt, Swivel, and Vertical Extension

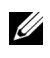

NOTE: This is applicable for a monitor with a stand. When any other stand is bought, please refer to the respective stand setup guide for set up instructions.

### Tilt, Swivel

With the stand attached to the monitor, you can tilt and swivel the monitor for the most comfortable viewing angle.

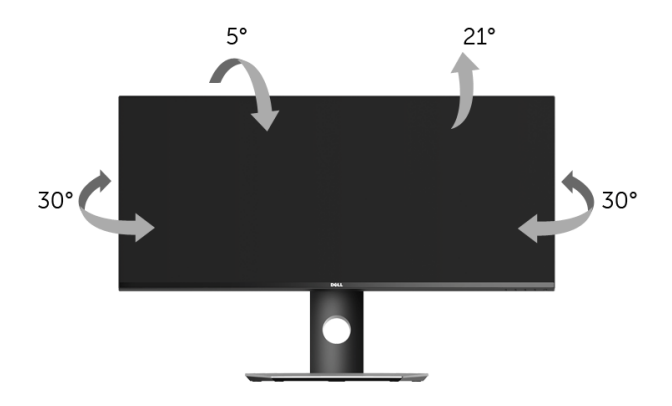

NOTE: The stand is detached when the monitor is shipped from the factory.

### Vertical Extension

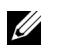

NOTE: The stand extends vertically up to 115 mm. The figure below illustrates how to extend the stand vertically.

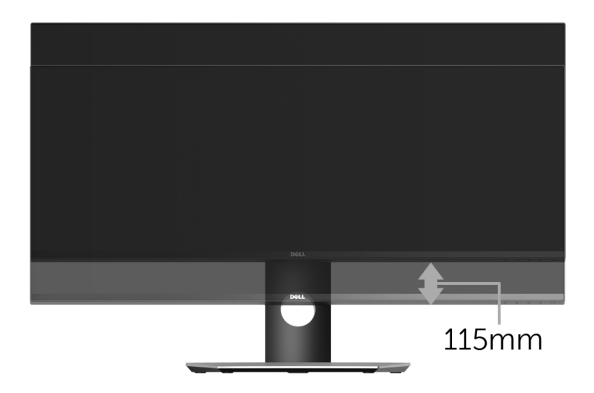

### Dual-Monitor Setup

The recommended dual-monitor setup:

### Landscape (side by side)

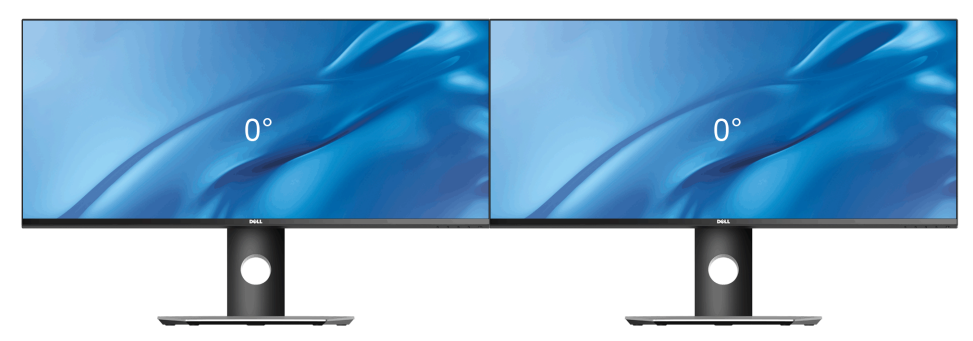

<span id="page-59-2"></span><span id="page-59-0"></span>WARNING: Before you begin any of the procedures in this section, follow the [Safety Instructions](#page-65-4).

# <span id="page-59-1"></span>Self-Test

Your monitor provides a self-test feature that allows you to check whether your monitor is functioning properly. If your monitor and computer are properly connected but the monitor screen remains dark, run the monitor self-test by performing the following steps:

- **1** Turn off both your computer and the monitor.
- 2 Unplug the video cable from the back of the computer. To ensure proper Self-Test operation, remove all digital cables from the back of computer.
- **3** Turn on the monitor.

The floating dialog box should appear on-screen (against a black background), if the monitor cannot sense a video signal and is working correctly. While in self-test mode, the power LED remains white. Also, depending upon the selected input, one of the dialogs shown below will continuously scroll through the screen.

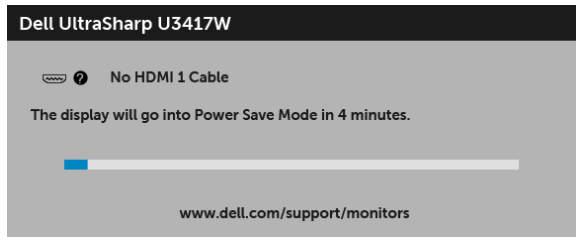

or

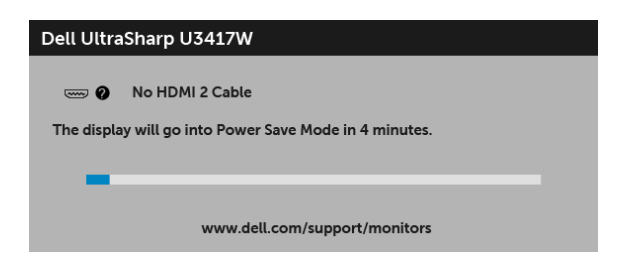

or

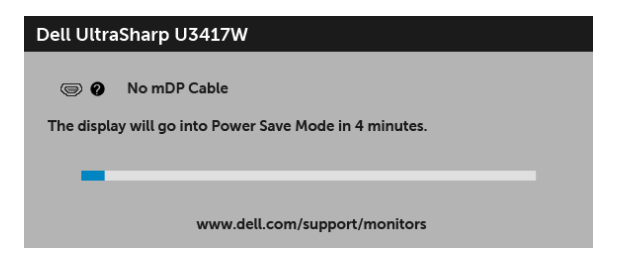

or

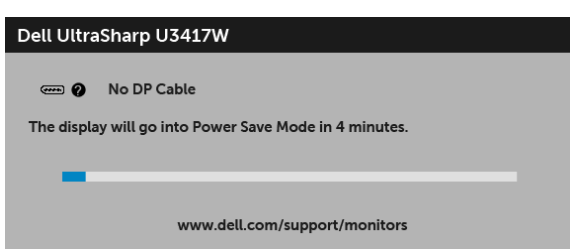

- 4 This box also appears during normal system operation, if the video cable becomes disconnected or damaged.
- 5 Turn Off your monitor and reconnect the video cable; then turn On both your computer and the monitor.

If your monitor screen remains blank after you use the previous procedure, check your video controller and computer, because your monitor is functioning properly.

# <span id="page-60-0"></span>Built-in Diagnostics

Your monitor has a built-in diagnostic tool that helps you determine if the screen abnormality you are experiencing is an inherent problem with your monitor, or with your computer and video card.

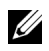

NOTE: You can run the built-in diagnostics only when the video cable is unplugged and the monitor is in *self-test mode*.

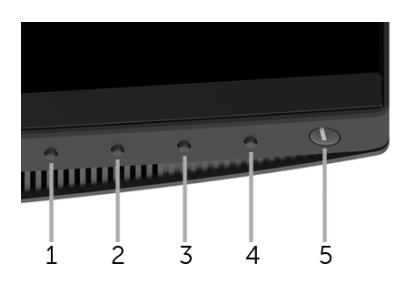

To run the built-in diagnostics:

- 1 Ensure that the screen is clean (no dust particles on the surface of the screen).
- 2 Unplug the video cable(s) from the back of the computer or monitor. The monitor then goes into the self-test mode.
- **3** Press and hold **Button 1** on the front panel for 5 seconds. A gray screen appears.
- 4 Carefully inspect the screen for abnormalities.
- 5 Press Button 1 on the front panel again. The color of the screen changes to red.
- 6 Inspect the display for any abnormalities.
- 7 Repeat steps 5 and 6 to inspect the display in green, blue, black, white and text screens.

The test is complete when the text screen appears. To exit, press **Button 1** again.

If you do not detect any screen abnormalities upon using the built-in diagnostic tool, the monitor is functioning properly. Check the video card and computer.

# <span id="page-61-0"></span>Common Problems

The following table contains general information about common monitor problems you might encounter and the possible solutions:

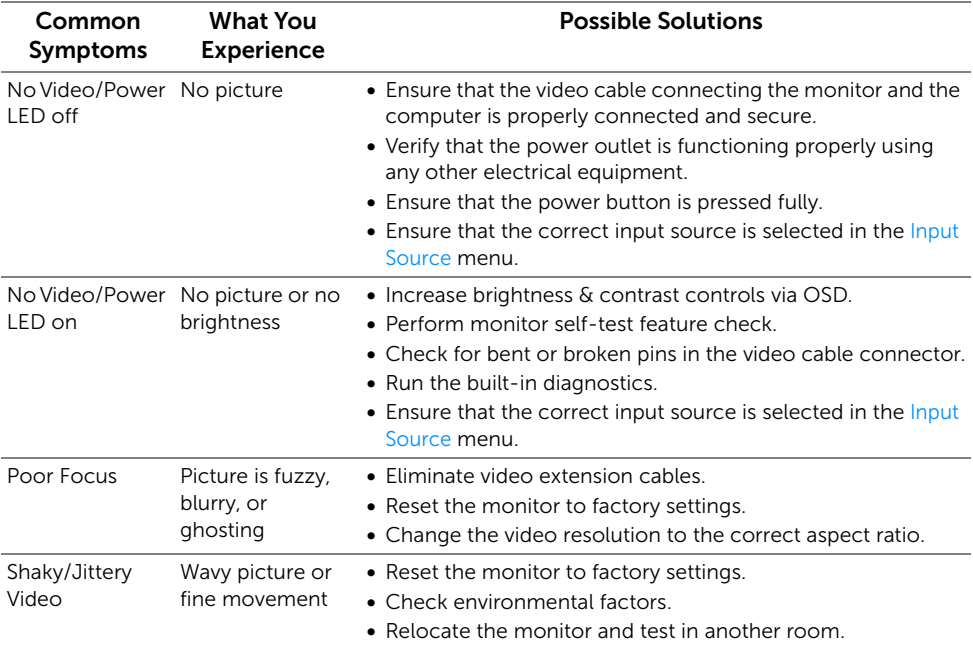

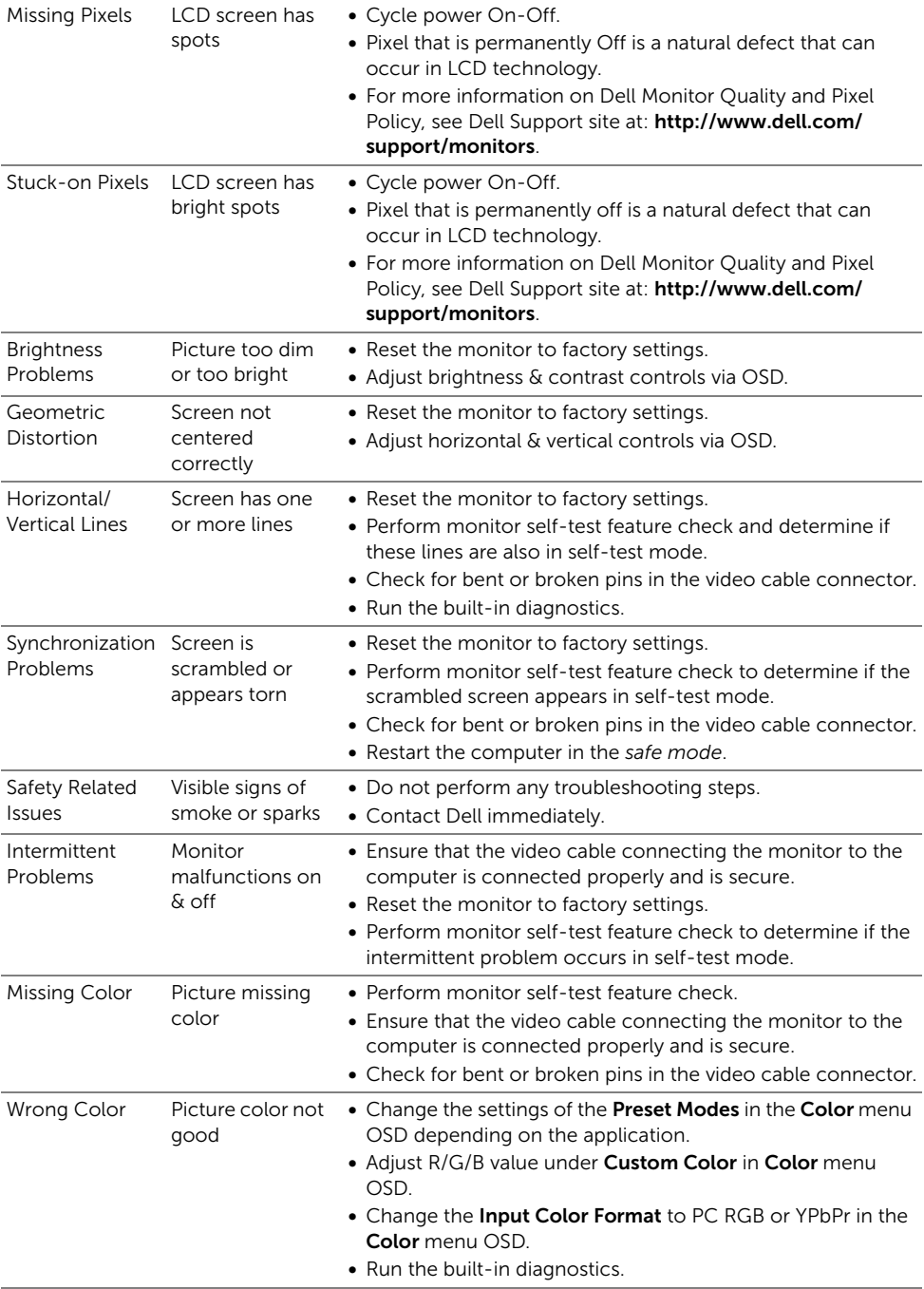

Image retention Faint shadow from a static image left on the monitor for a long period of screen time

from the static image displayed appears on the

- Use the Power Management feature to turn off the monitor at all times when not in use (for more information, see [Power Management Modes\)](#page-16-0).
- Alternatively, use a dynamically changing screensaver.

#### Specific Symptoms What You Experience Possible Solutions Screen image is Image is too small centered on screen, but does not fill entire viewing area • Check the **Aspect Ratio** setting in the **Display** menu OSD. • Reset the monitor to factory settings. Cannot adjust the monitor with the buttons on the front panel OSD does not appear on the screen • Turn Off the monitor, unplug the power cord, plug it back, and then turn On the monitor. • Check whether the OSD menu is locked. If yes, press and hold the button beside the Power button for 6 seconds to unlock (for more information, see [Lock](#page-50-0)). No Input Signal No picture, the when user controls are pressed LED light is white • Check the signal source. Ensure the computer is not in the power saving mode by moving the mouse or pressing any key on the keyboard. • Check whether the signal cable is plugged in properly. Replug the signal cable if necessary. • Reset the computer or video player. The picture does not fill the cannot fill the entire screen The picture height or width of the screen • Due to different video formats (aspect ratio) of DVDs, the monitor may display in full screen. • Run the built-in diagnostics.

# <span id="page-63-0"></span>Product Specific Problems

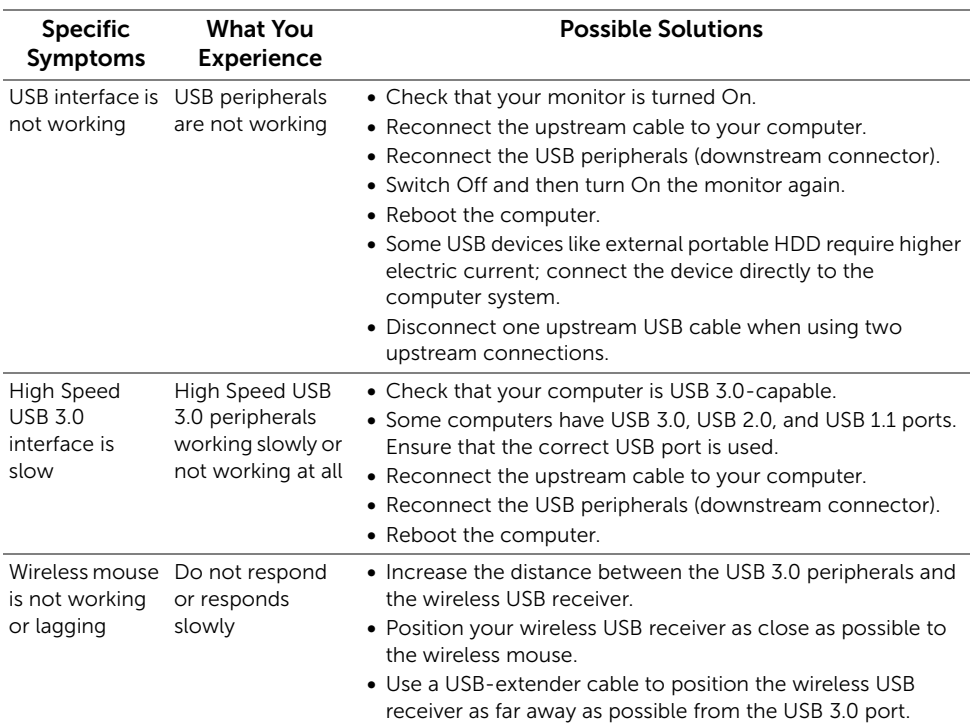

# <span id="page-64-2"></span><span id="page-64-0"></span>Universal Serial Bus (USB) Specific Problems

# <span id="page-64-1"></span>Speakers Specific Problems

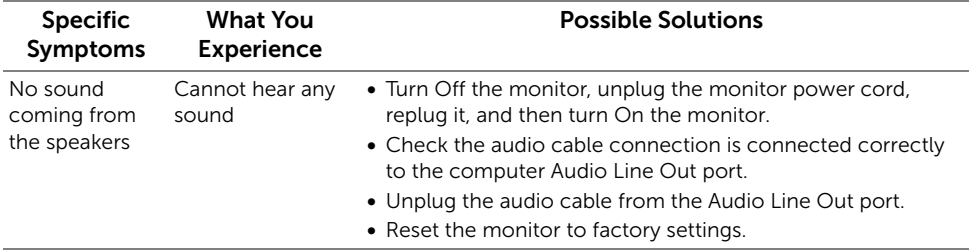

#### <span id="page-65-0"></span>WARNING: Safety Instructions

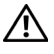

Ø

<span id="page-65-4"></span>WARNING: Use of controls, adjustments, or procedures other than those specified in this documentation may result in exposure to shock, electrical hazards, and/or mechanical hazards.

For information on safety instructions, see the Safety, Environmental, and Regulatory Information (SERI).

# <span id="page-65-1"></span>FCC Notices (U.S. Only) and Other Regulatory Information

For FCC notices and other regulatory information, see the regulatory compliance website located at [www.dell.com/regulatory\\_compliance.](www.dell.com/regulatory_compliance)

# <span id="page-65-3"></span><span id="page-65-2"></span>Contact Dell

For customers in the United States, call 800-WWW-DELL (800-999-3355).

NOTE: If you do not have an active Internet connection, you can find contact information on your purchase invoice, packing slip, bill, or Dell product catalog.

Dell provides several online and telephone-based support and service options. Availability varies by country and product, and some services may not be available in your area.

- Online technical assistance ─ <www.dell.com/support/monitors>
- Contacting Dell —<www.dell.com/contactdell>